# **SMART**

# **EBULLIOMETER**

USER'S GUIDE

Document revision: 16 12.10.2023

Firmware Version 01.19B

# **CONTENTS:**

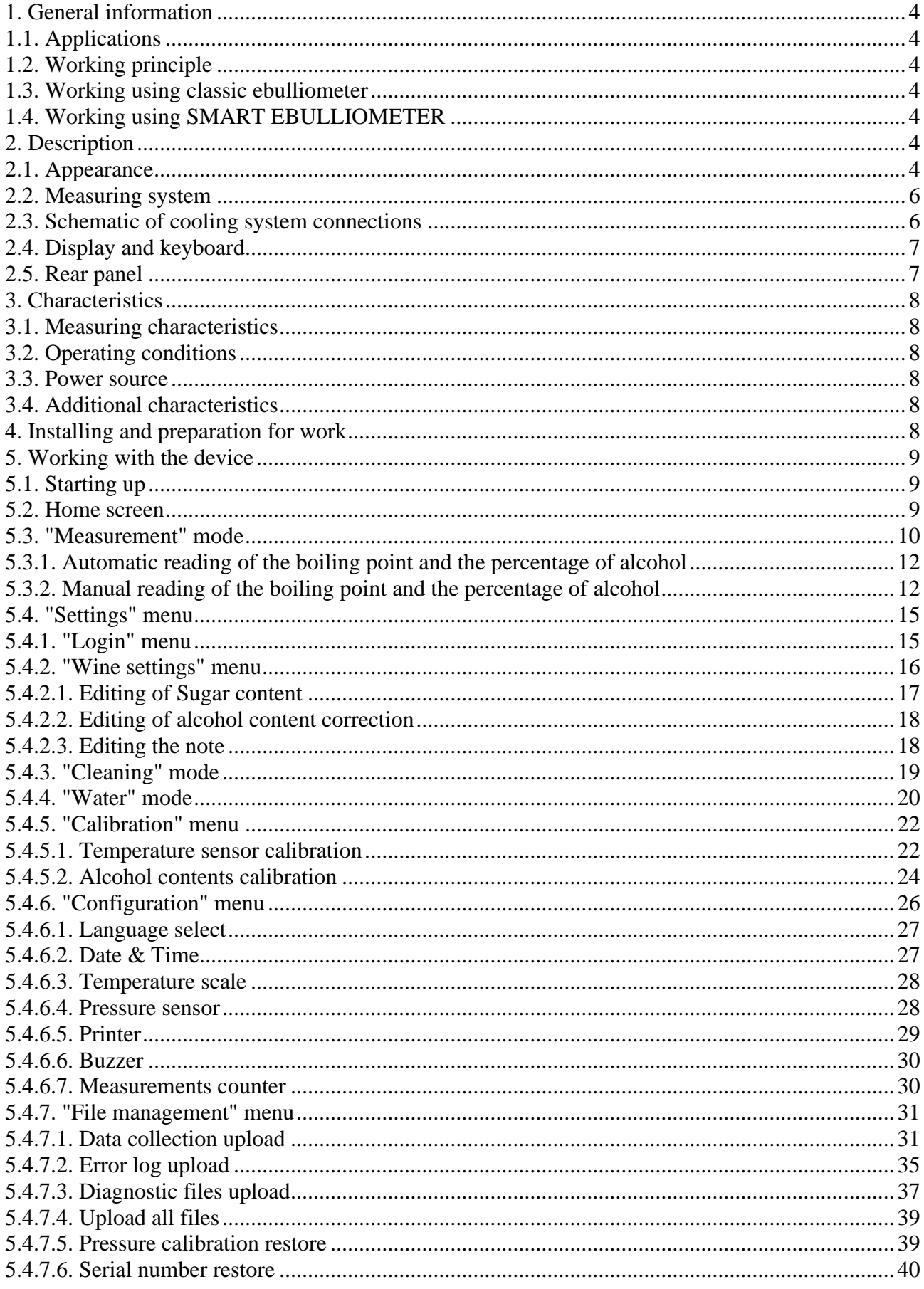

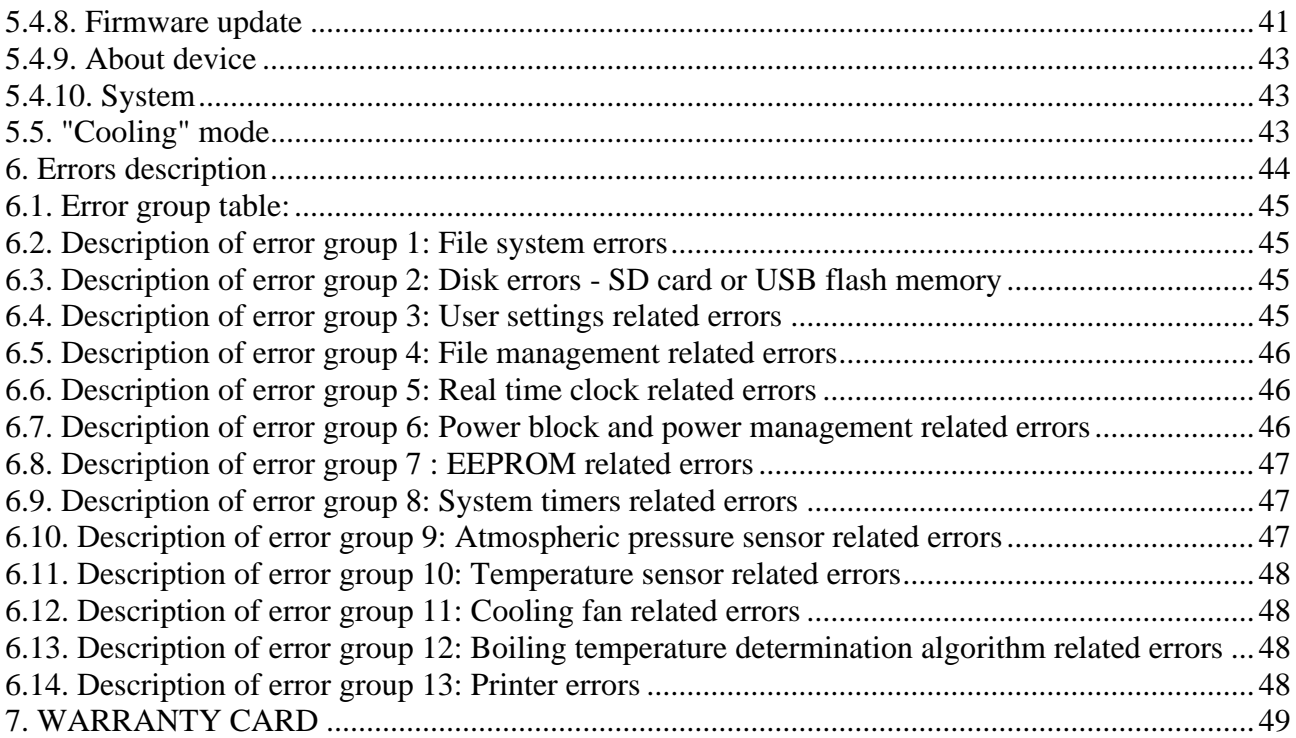

#### <span id="page-3-0"></span>**1. General information**

#### <span id="page-3-1"></span>**1.1. Applications**

The main application of SMART EBULLIOMETER is for volume content measurement of ethyl alcohol in wine but it is possible to be used for volume content measurement of ethyl alcohol in other low alcohol content liquids - for example beer.

#### <span id="page-3-2"></span>**1.2. Working principle**

The ebulliometer working principle is based on calculation of volume content of ethyl alcohol as a function of difference between distilled water boiling temperature and sample boiling temperature at the one and same atmospheric pressure.

$$
A = f(dT), [%]
$$

where:

**A** - volume content of ethyl alcohol [ % ] **dT = Tw - Ts**

**Tw** - distilled water boiling temperature.

The distilled water boiling temperature depends on atmospheric pressure.

**Ts** - sample boiling temperature.

 The sample boiling temperature depends on the atmospheric pressure at the time of measurement, on the alcohol content and also on the content of the other components included in the sample.

#### <span id="page-3-3"></span>**1.3. Working using classic ebulliometer**

When working with a classic ebulliometer the laboratory assistant must :

- 1) To measure distilled water boiling temperature **Tw**
- 2) To measure sample boiling temperature **Ts**
- 3) To calculate temperature difference **dT**

4) To determine volume content of ethyl alcohol **A** from the ebulliometric table depending on **dT**.

#### <span id="page-3-4"></span>**1.4. Working using SMART EBULLIOMETER**

When working with SMART EBULLIOMETER the laboratory assistant must : 1) To start sample measurement.

All other activities are fully automated as:

- Distilled water boiling temperature **Tw** is calculated, based on measured atmospheric pressure from the embedded precise atmospheric pressure sensor.

- Sample boiling temperature **Ts** is measured from the precise temperature sensor immersed in the boiling sample and the built-in boiling temperature determination algorithm.

- Temperature difference **dT** is automatically calculated.

- Volume content of ethyl alcohol **A** is automatically calculated based on calculated **dT** and the built-in ebulliometric table

<span id="page-3-5"></span>**2. Description**

#### <span id="page-3-6"></span>**2.1. Appearance**

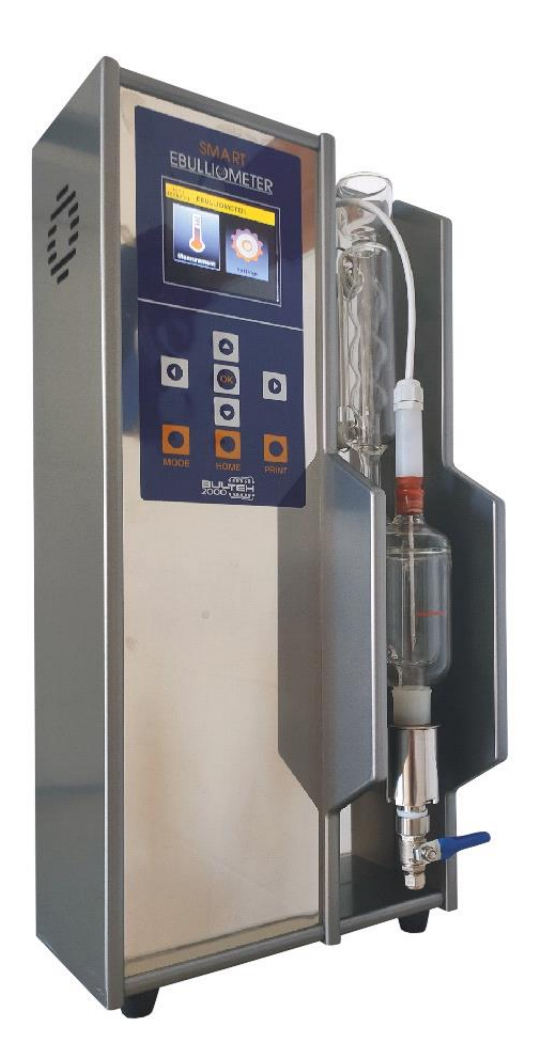

Fig.1

### <span id="page-5-0"></span>**2.2. Measuring system**

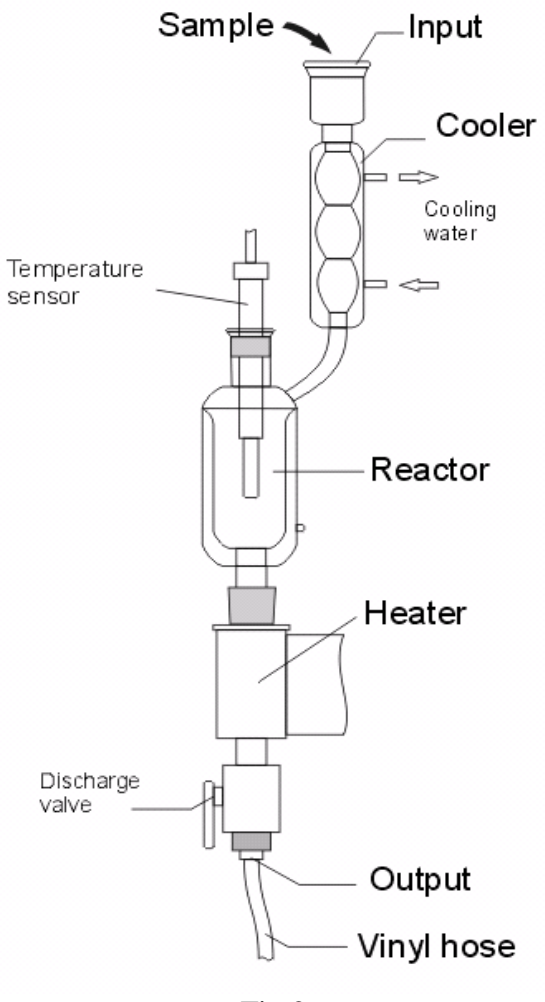

Fig.2

# <span id="page-5-1"></span>**2.3. Schematic of cooling system connections**

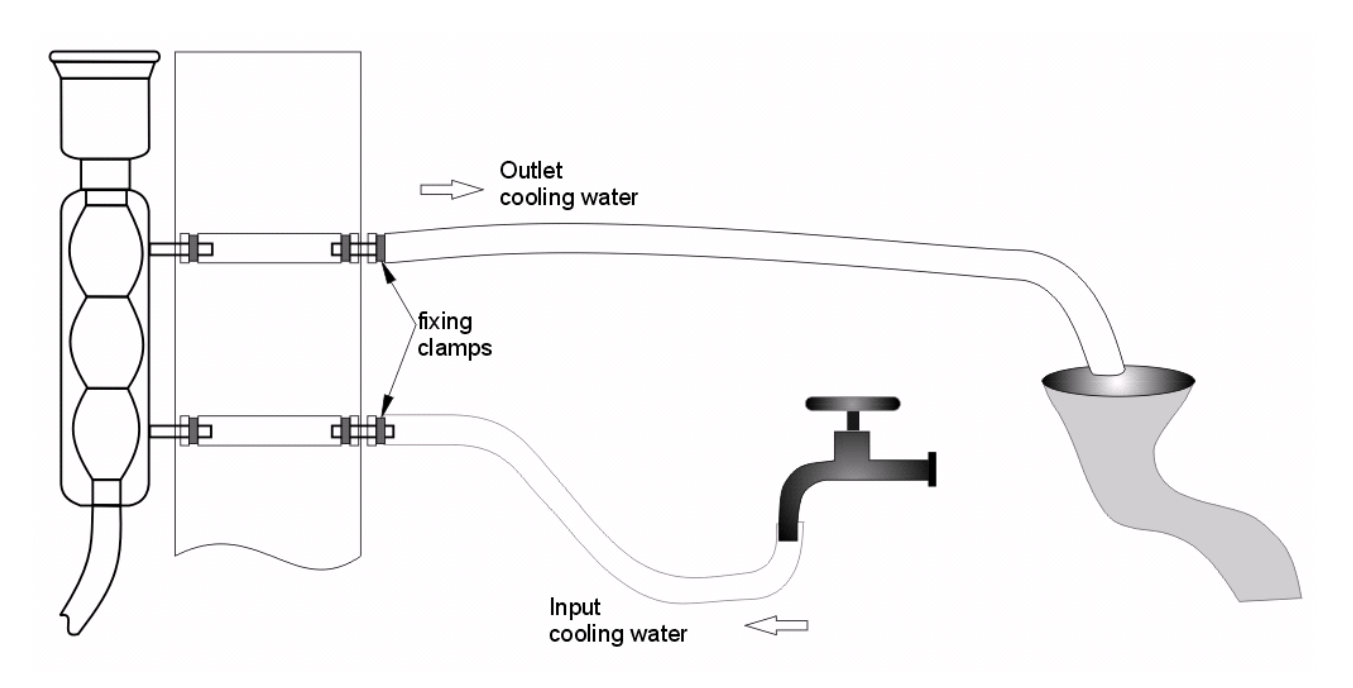

#### <span id="page-6-0"></span>**2.4. Display and keyboard**

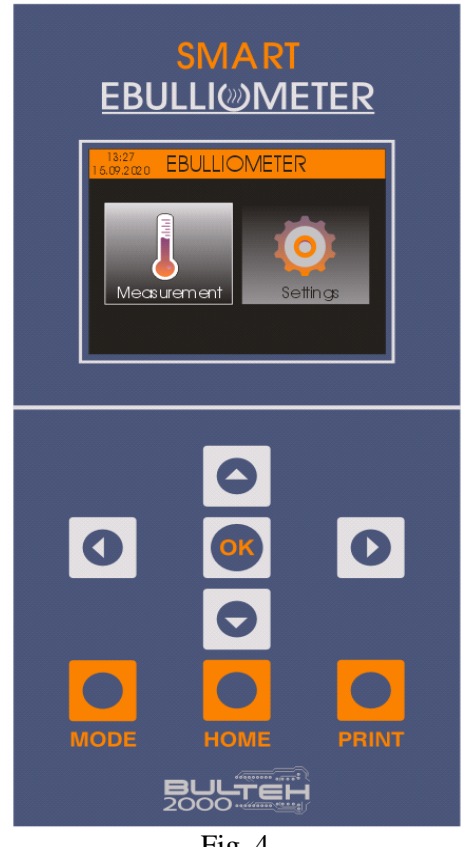

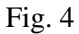

#### <span id="page-6-1"></span>**2.5. Rear panel**

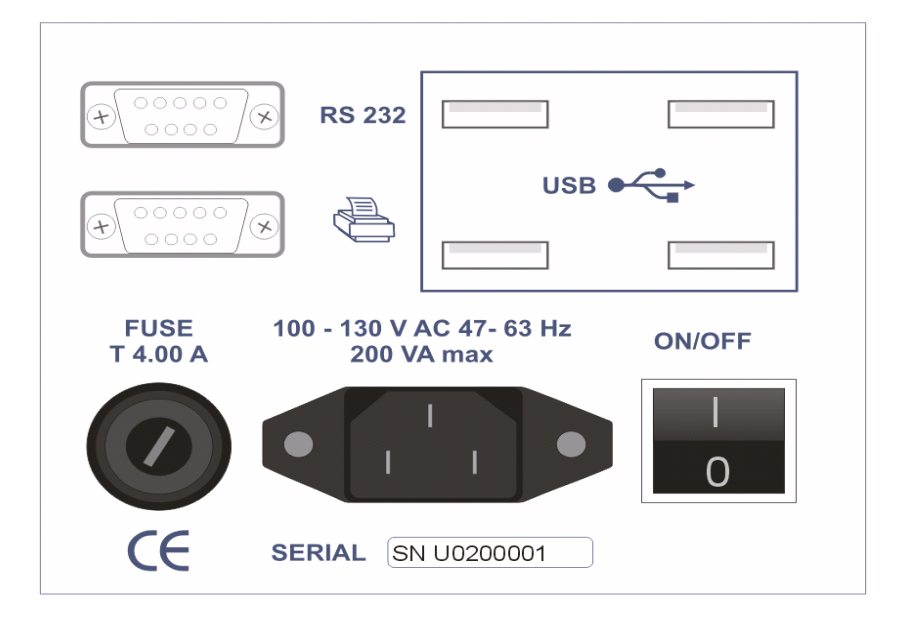

Fig. 5

*Note: SN U0200001 - Device serial number You may see Main PCB serial number as it is described in item 5.4.9. About device*

#### <span id="page-7-0"></span>**3. Characteristics**

#### <span id="page-7-1"></span>**3.1. Measuring characteristics**

at alcohol content measurement:

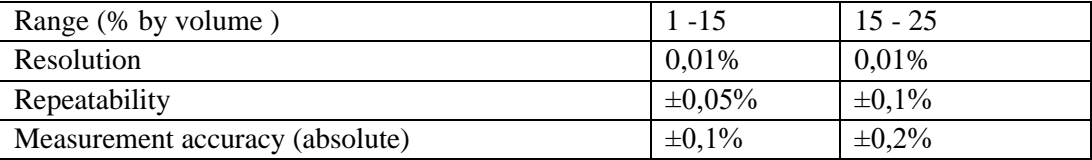

at boiling temperature measurement:

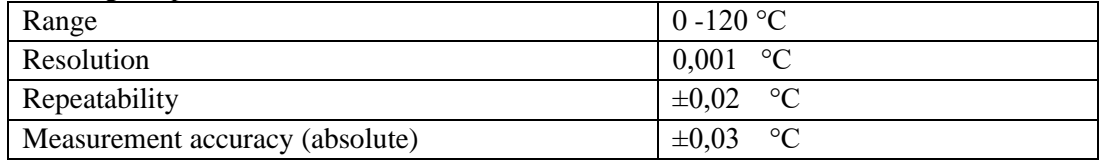

at atmospheric pressure measurement:

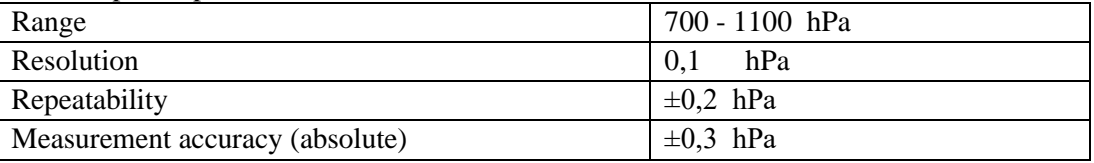

Quantity of sample measured (cleaning and analysis) - about 150 ml Time per measurement < 6 min.

#### <span id="page-7-2"></span>**3.2. Operating conditions**

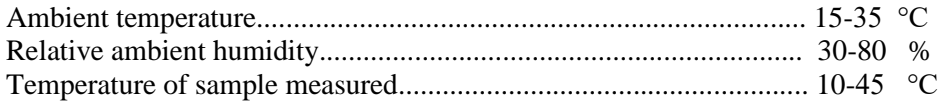

#### <span id="page-7-3"></span>**3.3. Power source**

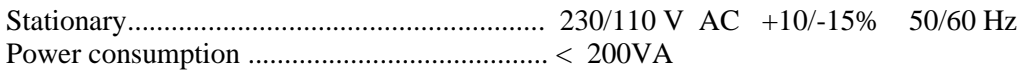

#### <span id="page-7-4"></span>**3.4. Additional characteristics**

Overall dimension (H x W x D) ...................... 485 х 230 х 220 mm Weight .............................................................. 6 kg

#### <span id="page-7-5"></span>**4. Installing and preparation for work**

Place the meter in vertical position on a smooth and level surface (table, writing desk, etc.). Connect the cooling water to water supply network or another source of cooling water as shown in Fig. 3.

The source of cooling water shall meet the following requirements:

- Temperature - not higher than 25°C

 $-$  Flow rate  $-$  from 0.5 to 1.0 L/min.

Put both Vinyl hoses 8mm x 1.5 m and tighten the fixing clamps at the inlet and outlet of the cooling system.

Connect the cooling system inlet to a water supply network or another source of cooling water as shown in Fig. 3. Consult a technician for supplying of suitable part.

Water at the device cooling system outlet is taken away to the sewerage network by gravity.

Turn on cooling water, adjust the flow rate from 0.5 to 1.0 L/min (using tap) and check for leaks at connection points.

#### **Attention: Make sure the output hose of cooling system is not blocked (folded, pressed, squeezed etc.). The output hose blockage leads to flooding of measuring system and serious damage of the device**

Remove the polyethylene bag covering the inlet of the measuring system.

Put the free end of the 3 mm x 1.5 m vinyl hose connected to the discharge valve (Fig. 2) into a suitable vessel for collection of samples measured or directly to the sewerage.

Connect the power cable to the meter.

Connect the power cable to a mains supply source of nominal voltage in accordance with the nameplate at the rear panel of the device.

#### **Attention: Power the device from 3-prong grounded schuko plug only**

#### <span id="page-8-0"></span>**5. Working with the device**

#### <span id="page-8-1"></span>**5.1. Starting up**

After the connecting the power cable to the electrical network and turning the power on using <On/OFF> switch ( see Fig. 5) the device start its work with a procedure that checks all critical components ( power block, sensors etc.) and also deleting of obsolete files from the build-in SD card - data collection files, error log files and diagnostic files ( see items 5.4.7.1, 5.4.7.2 and 5.4.7.3 ).

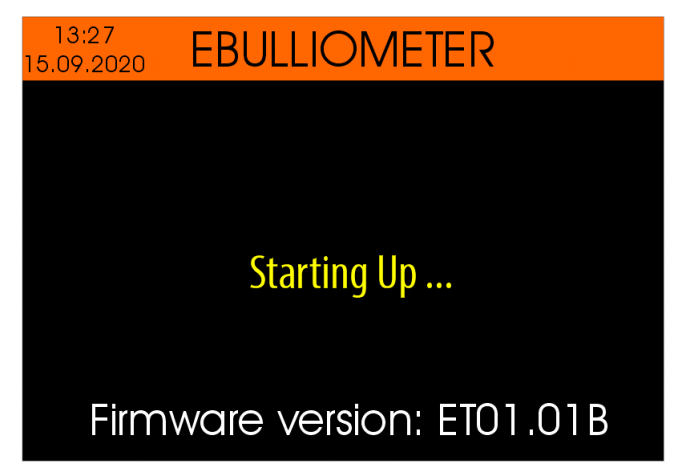

During the components checking procedure is in progress, the current software version is displayed at the bottom of the display (for example "Firmware version: ET01.01B")

In case of a fault is detected in some of the components, the corresponding error message appears on the display.

After a checking procedure completes, the device beeps. *Note: Please see chapter 5.4.5.6 about enabling and disabling the buzzer.*

#### <span id="page-8-2"></span>**5.2. Home screen**

The Home screen appears after the Starting Up procedure complete.

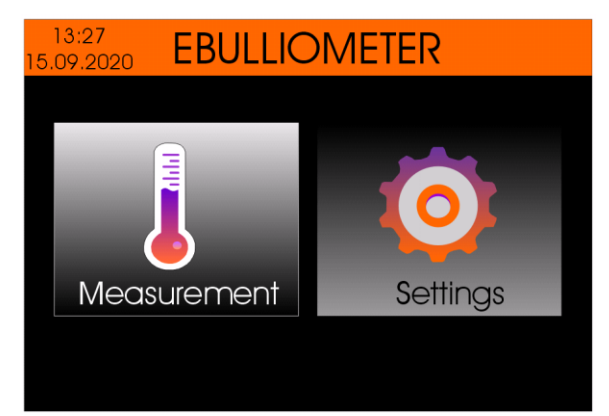

From this screen you may select the icon "Measurement" or "Settings" using the buttons <Left arrow> / <Right arrow>.

#### <span id="page-9-0"></span>**5.3. "Measurement" mode**

"Measurement" mode is designed to determine the boiling point of the sample(wine) and calculating the volume percentage of ethyl alcohol.

#### **Attention: During this procedure tap water must flow through the cooling system ( see point 4).**

Before starting "Measurement" mode the measuring system should be flush with wine to be measured.

Close the discharge valve (see Fig. 2), and fill the measuring system to the top with wine to be measured (about 100 ml). Then open the discharge valve to evacuate the measuring system. This way the measuring system will be flushed and prepared for measurement.

Close the discharge valve, measure another 50 mL from the sample and pour it into the inlet of the measuring system.

Adjust the wine volume to the printed mark ( see Fig. 6 ) on the reactor by opening the valve to drain the excess wine. During the volume adjustment, the mark should be at your eye level.

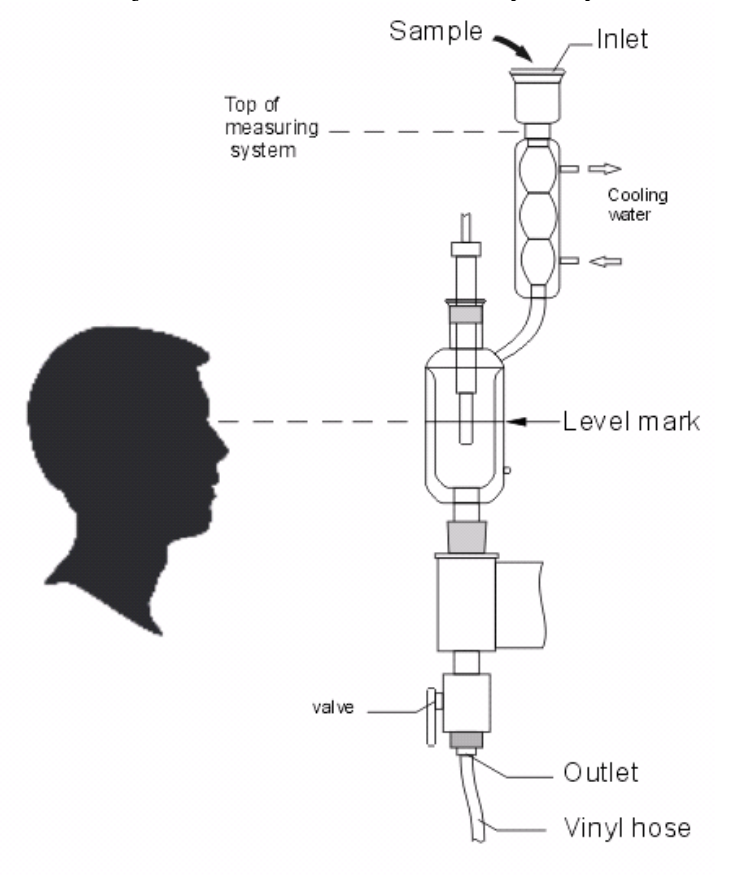

Fig. 6

#### **Attention: The precise wine volume is very important for the accuracy of ebulliometer!**

After the starting of "Measurement" mode ( see item 5.3.) the user should select the wine type that will be measured - Dry, semi-dry, semi-sweet, sweet, User type 1, User type 2, ... User type 10.

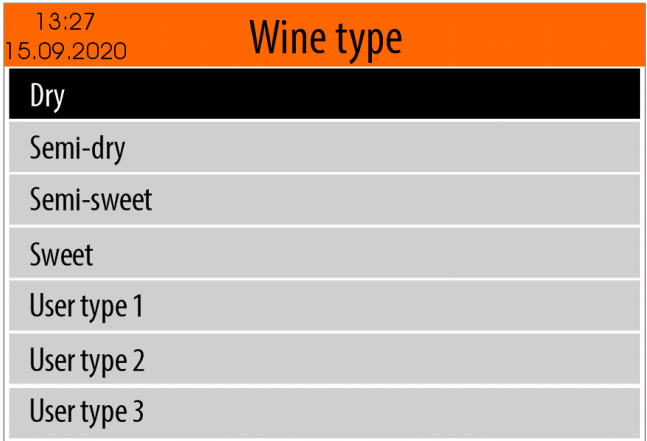

*Note: The following parameters can be entered for each of the above types of wines:*

- *- Sugar content*
- *- Alcohol correction*
- *- Note*

*For more details about how to edit the parameters of the wine types, see item 5.4.2. - Wine type settings*

To select the wine type you will measure, use buttons <Arrow up> / <Arrow down> and then confirm with button  $\langle$ OK $>$ .

Below is shown an example of the panel with started measurement process:

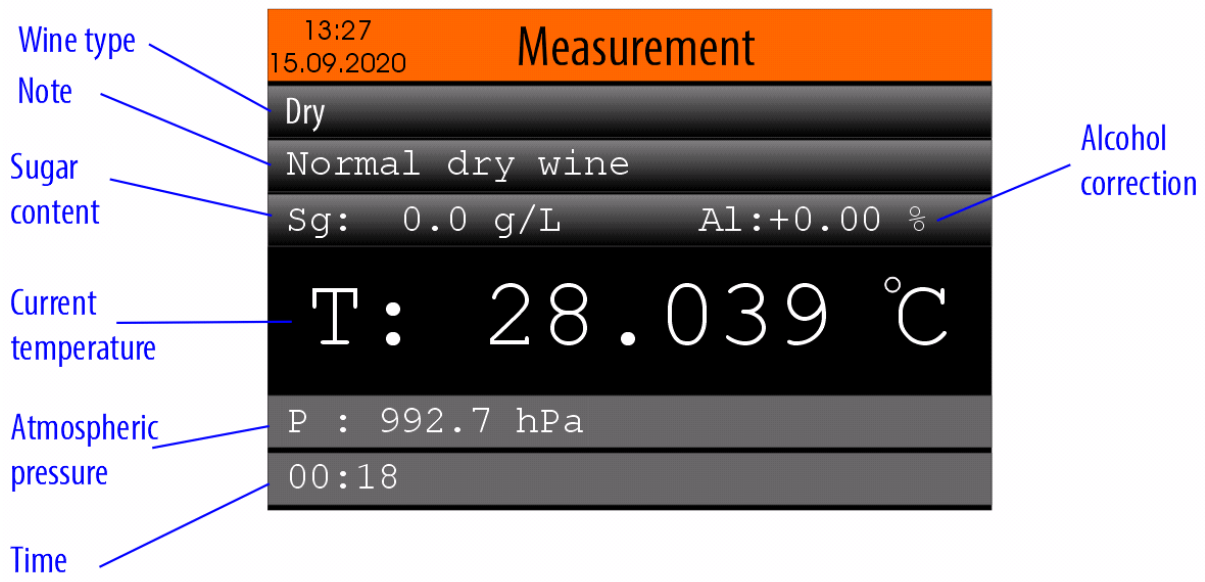

Wine type - the selected wine type Note - note for the selected wine type

Sugar content - sugar content for the selected wine type

Alcohol correction - alcohol correction for the selected wine type

Current temperature - currently measured temperature value of the sample (wine)

Atmospheric pressure - currently measured atmospheric pressure value

Time - the elapsed time since the start of the measurement process

The measurement process is fully automated and no need any actions from the user. If the user wants to break the measurement process this can be done using the buttons <MODE> or <HOME>.

# <span id="page-11-0"></span>**5.3.1. Automatic reading of the boiling point and the percentage of alcohol**

In the device is embedded a boiling temperature determination algorithm based on multiple criteria. After all criteria are met the measurement process is stopped, volume content of ethyl alcohol is calculated and the results are shown as shown below:

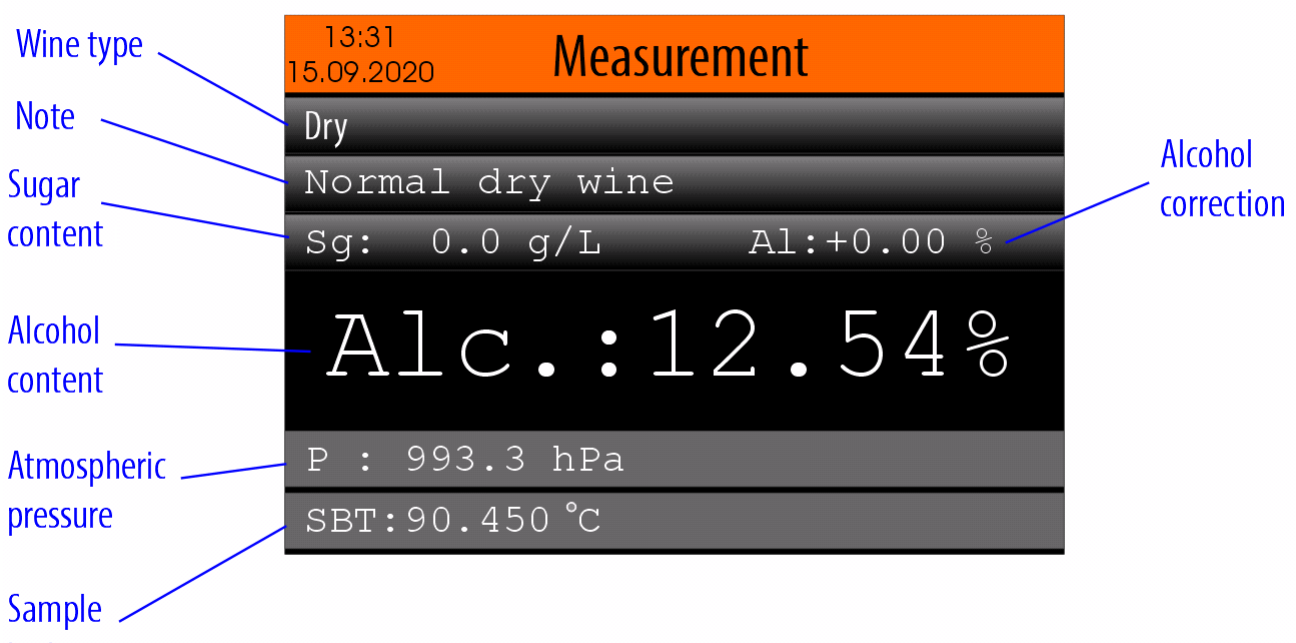

boiling temperature

Wine type - the selected wine type Note - note for the selected wine type

Sugar content - sugar content for the selected wine type

Alcohol correction - alcohol correction for the selected wine type

Alcohol content - Calculated sample (wine) alcohol content

Atmospheric pressure - measured atmospheric pressure

Sample boiling temperature - measured sample (wine) boiling temperature

*Note:*

*Depending on the type and amount of additional substances (except ethyl alcohol and water) in the measured wine, the boiling process may be uneven, which leads to cyclical fluctuations in the measured temperature and the inability to automatically read the boiling temperature. In such cases, the user can manually read the boiling temperature of the wine (see item 5.3.2.).*

# <span id="page-11-1"></span>**5.3.2. Manual reading of the boiling point and the percentage of alcohol**

Once the measurement process reaches a relatively stable sample temperature, an icon appears in the upper right corner of the screen indicating that the user can perform a manual reading by pressing the <OK> button.

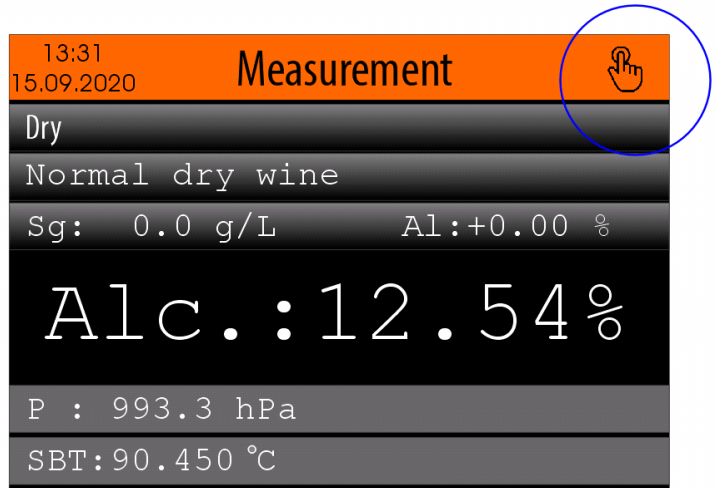

This way, the temperature displayed on the screen at the time of pressing the button <OK> is taken as the boiling temperature of the sample and is used to calculate the percentage of alcohol in the sample. In this case, the results are displayed as follows :

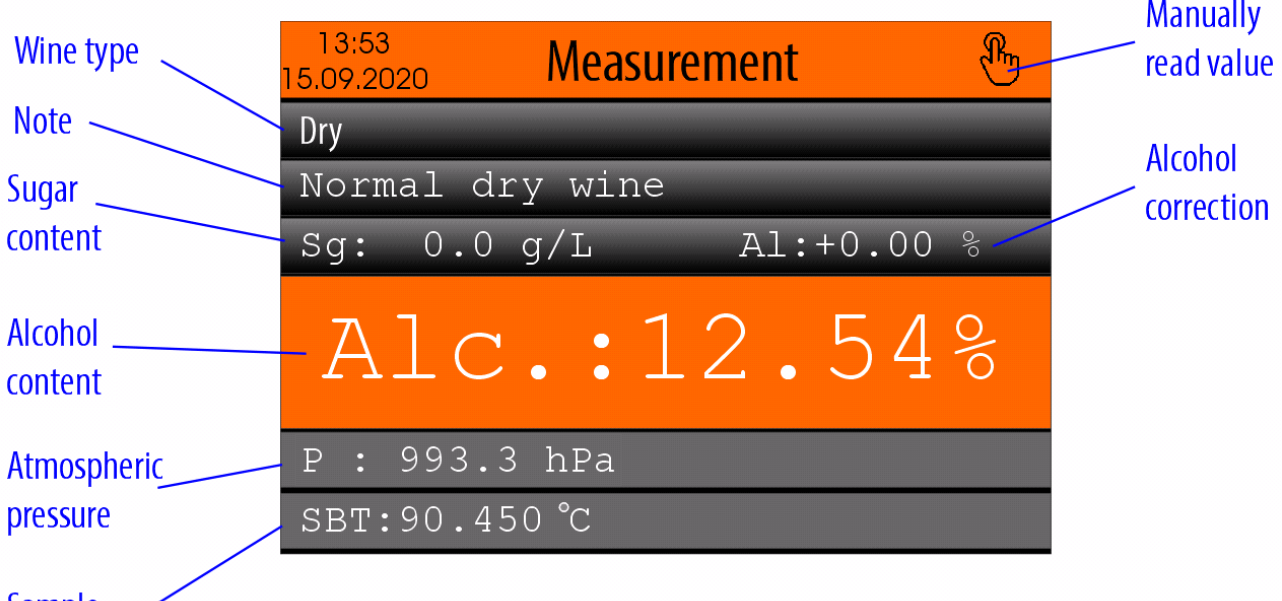

Sample  $\angle$ boiling temperature

Manually read value - An icon indicating that the calculated result for alcohol content is made on the basis of a manually read sample (wine) boiling temperature.

Wine type - the selected wine type

Note - note for the selected wine type

Sugar content - sugar content for the selected wine type

Alcohol correction - alcohol correction for the selected wine type

Alcohol content - The calculated sample (wine) alcohol content

Atmospheric pressure - measured atmospheric pressure

Sample boiling temperature - measured sample (wine) boiling temperature

After the measurement completion open the discharge valve to evacuate the measuring system.

In case you have a printer connected to the device and it is selected ( see item 5.4.6.5. ) the measurement results will be printed out automatically.

Example of printout in case of automatic reading of the boiling temperature:

---- MFASURFMFNT ----Date: 06/10/2020 Time: 14:42:03 Measurement mode: Automatic Sample Type: Dry wine Sugar contents : 000.0 g/L Alcohol correction : 0.00 % Note: Normal dry wine Sample alcohol contents: 12.37 %

Sample boiling temp.:  $90.516 \text{ }^{\circ}$ C

Atmospheric Pressure: 992.5 hPa Water boiling temp. : 99.440  $\degree$ C

Example of printout in case of manual reading of the boiling temperature:

---- MEASUREMENT ----Date:06/10/2020 Time:14:46:28 Measurement mode: Manual Sample Type: Dry wine Sugar contents: 000.0 g/L Alcohol correction: 0.00 % Note: Normal dry wine

Sample alcohol contents: 13.01 %

Sample boiling temp.: 90.197  $\degree$ C Atmospheric Pressure: 992.5 hPa Water boiling temp. : 99.440  $\degree$ C

If you want to print the results again, press the <PRINT> button located on the front panel of the device or use the F6 key from the USB keyboard.

*Notes:*

*1. Please ignore the measurement result of the first measurement done after measuring the water boiling temperature determination. Repeat the measurement with a new sample from the same wine. 2. Please be aware the residual sugar in the wine affects the measurement result accuracy. For achieving best results it is recommended the meter to be calibrated with wines with known alcohol content and sugar*  *content. That differs from the sugar content of the tested samples with no more than ±5%. The calibration value can be entered as a acohol correction for the corresponding wine type. To enter this value use "Alcohol content correction"( see item 5.4.2.2. ).*

*3. In case the atmospheric pressure sensor is disabled (see item 5.4.6.4.) and you have not performed water measurement in "Water" mode in the previous 24 hours, a warning message will appear on the screen:*

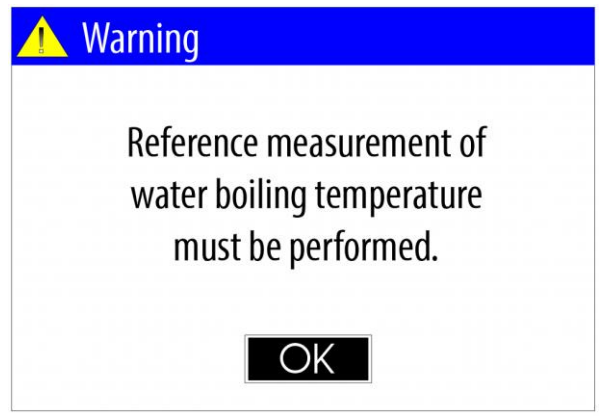

# <span id="page-14-0"></span>**5.4. "Settings" menu**

To start the "Settings" menu, from the home screen select "Settings" icon, using the buttons <Left arrow> / <Right arrow> and confirm with <OK> button.

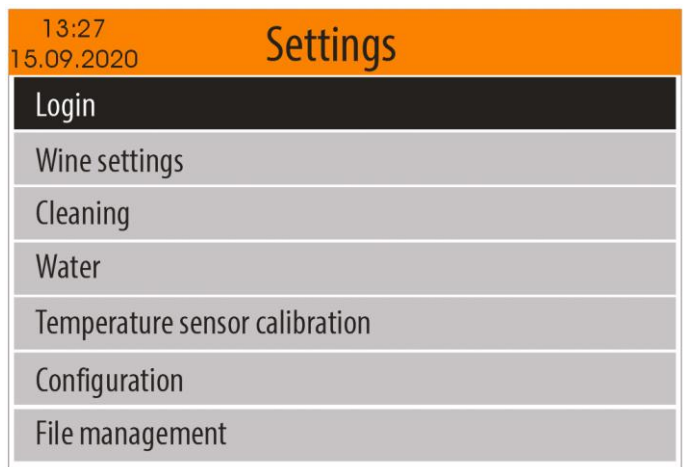

This menu contains options as below:

- Login
- Wine settings
- Cleaning
- Water
- Temperature sensor calibration
- Configuration
- File management
- Firmware Update
- About device

# <span id="page-14-1"></span>**5.4.1. "Login" menu**

To enter in "Login" menu, from the "Settings" menu, using the buttons <Up arrow> /<Down arrow> select the "Login" menu item and confirm with <OK> button.

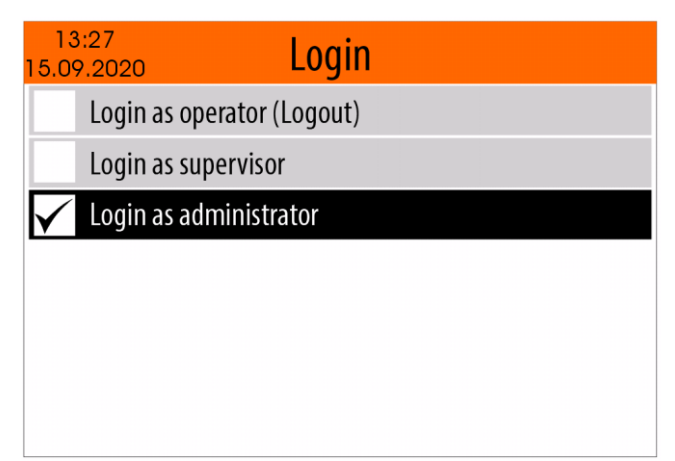

After confirmation with the <OK> button, the selected option is saved in the non-volatile memory of the device and remains valid until the next change.

Depending on the selected option, the access to some of the modes from the "Settings" menu is determined.

#### <span id="page-15-0"></span>**5.4.2. "Wine settings" menu**

From the "Settings" menu, using the buttons <Up arrow> /<Down arrow> select "Wine settings" menu item and confirm with <OK> button.

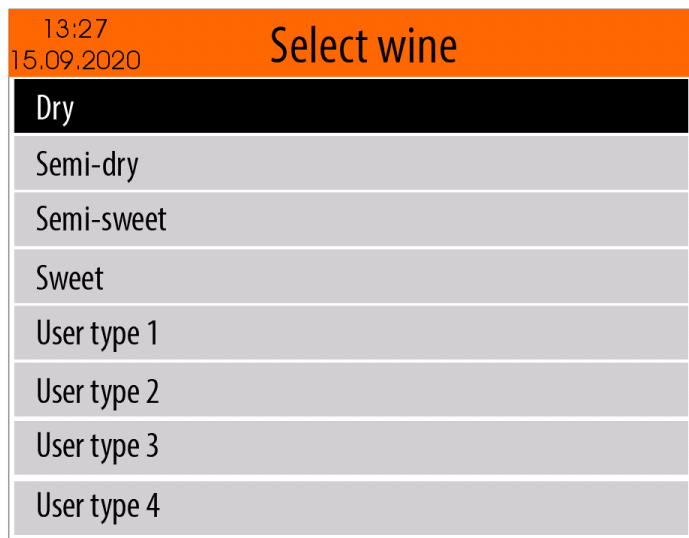

On the screen will appears a menu from which the user should select the type of wine to be edited - Dry, Semi-dry, Semi-sweet, Sweet, User type 1, User type 2, .... User type 10.

Once the type of wine to be edited is selected (for example "Dry"), the user should select one of the following editing parameters:

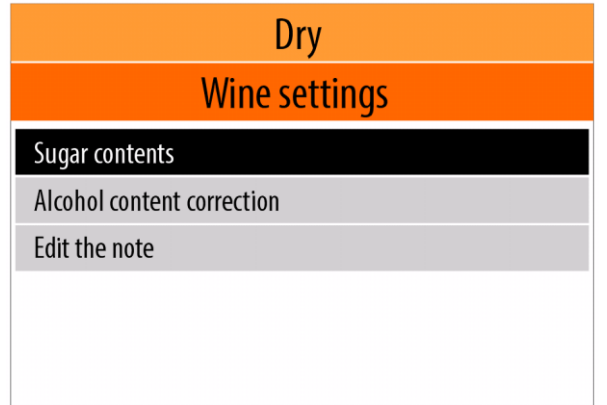

Using the buttons <Up arrow> /<Down arrow> select one of the menu item and confirm with <OK> button.

# <span id="page-16-0"></span>**5.4.2.1. Editing of Sugar content**

Once "Sugar contents" menu option is selected (see item 5.4.2.) on the screen will appear the value of sugar content for the selected wine type, saved in the non-volatile memory in the device.

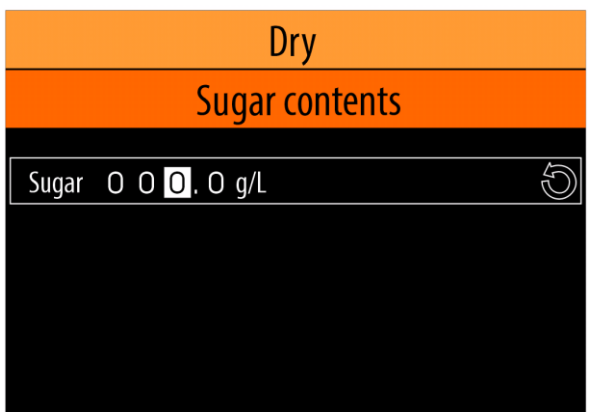

Use the buttons <Left arrow> / <Right arrow> to select which digit of the number to edit, and use the buttons <Down arrow> / <Up arrow> to set the desired value.

If a USB keyboard is connected to the device, you can enter the desired value using the numbers 0 ... 9.

To confirm the selected value press the button <OK>. This way the value will be saved in the non-volatile memory in the device.

If you do not want the changes to be saved, press the <MODE> or <HOME> button.

If you want to enter the default value for sugar content  $(0.0 \text{ g }/L)$ , use the <Left arrow> / <Right arrow> buttons to select the default value icon and press the <OK> button.

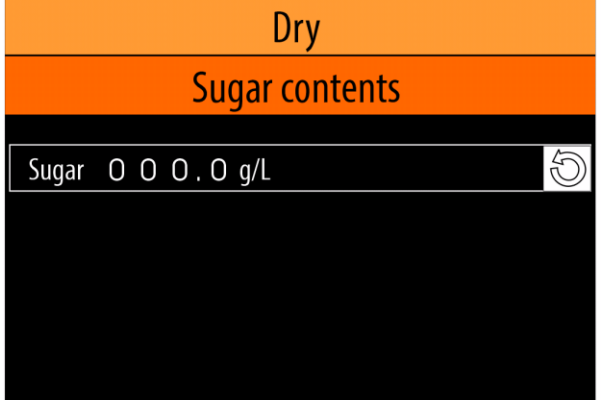

#### <span id="page-17-0"></span>**5.4.2.2. Editing of alcohol content correction**

Once "Alcohol content correction" menu option is selected (see item 5.4.2.) on the screen will appear the value of alcohol content correction for the selected wine type, saved in the non-volatile memory in the device.

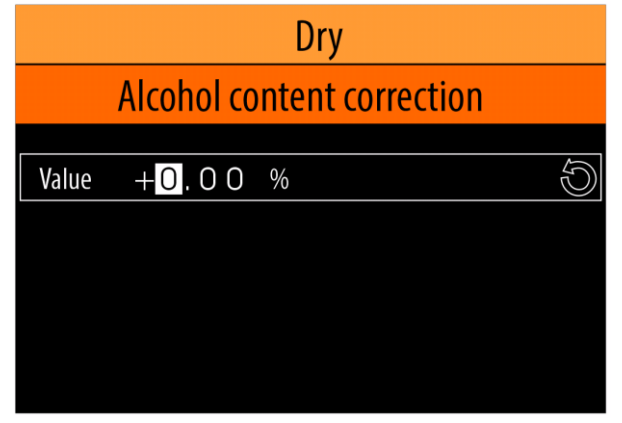

Use the buttons  $\langle$ Left arrow $\rangle$   $\langle$   $\langle$ Right arrow $\rangle$  to select which digit of the number to edit, and use the buttons <Down arrow> / <Up arrow> to set the desired value.

If a USB keyboard is connected to the device, you can enter the desired value using the numbers 0 ... 9,"+" and "-".

To confirm the selected value press the button <OK>. This way the value will be saved in the non-volatile memory in the device.

If you do not want the changes to be saved, press the <MODE> or <HOME> button.

If you want to enter the default value for sugar content  $(0.0 %)$ , use the <Left arrow> / <Right arrow> buttons to select the default value icon and press the <OK> button.

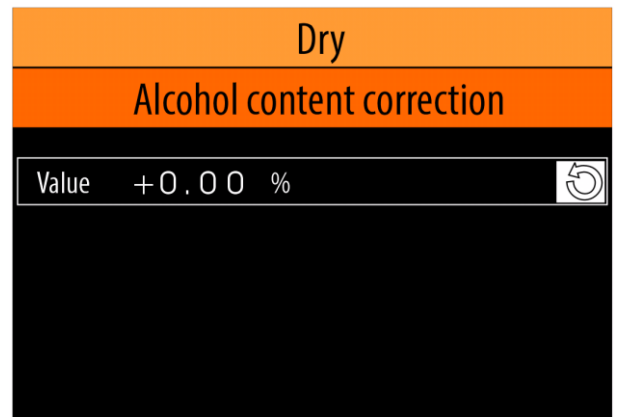

#### <span id="page-17-1"></span>**5.4.2.3. Editing the note**

*Notes:*

*1). To edit the note for any of the wine types, it is necessary to connect a USB keyboard to one of the four USB connectors mounted on the rear panel of the device (see Fig. 5). 2).* 

#### *Забележки:*

*1). За да редактирате забележката за някое от типовете вина е необходимо да свържете USB клавиатура към един от четирите USB съединителя, монтирани на задния панел на уреда (виж. Фиг. 5).* 

*2). The content of the note text can only be entered in Latin letters.*

Once "Edit the note" menu option is selected (see item 5.4.2.) on the screen will appear the text for the selected wine type, saved in the non-volatile memory in the device.

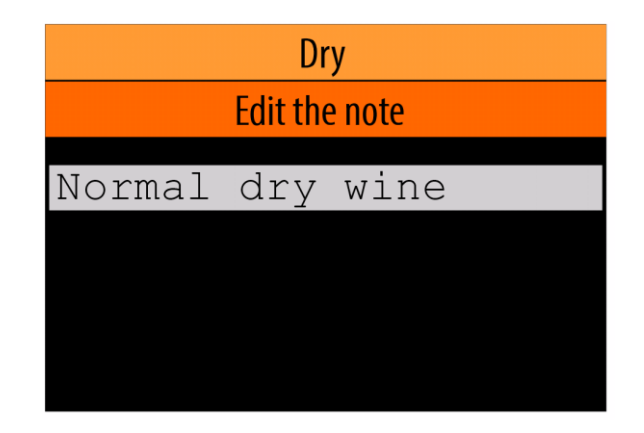

The blinking cursor indicates the position at which the next character will be entered. Use the <Left Arrow> / <Right Arrow> buttons to change the cursor position. To fill in the note text, use the symbols "a" ... "z", "A" ... "Z", нумберс "0...9" and the punctuation marks as well.

To confirm the entered text press the button <OK>. This way the text will be saved in the non-volatile memory in the device.

<span id="page-18-0"></span>If you do not want the changes to be saved, press the <MODE> or <HOME> button.

#### **5.4.3. "Cleaning" mode**

A regular and proper cleaning of the meter measuring system will assure accurate and reliable measurement results. You may apply different cleaning solutions and procedures depending on the samples tested:

- In case you are measuring dry wines only it is enough if at the end of the working day you run the device few times (2-3) in "Cleaning" mode, using distilled water as a cleaning solution.

- In case you are measuring sweet wines the cleaning procedure is to be made at the end of the working day by running the device few times (2-3) in "Cleaning" mode, using 5% of NaOH solution as a cleaning solution.

Distilled water should be used then to flush the measuring system in order to remove NaOH remains.

Before starting the "Cleaning" mode, close the drain valve (see Fig. 2), measure out 50 mL of cleaning solution (distilled water or 5% of NaOH solution) and pour it into the input of measuring system. The volume must be up to the level of the printed mark placed on the reactor. Drain excess through the drain valve. During this procedure, the reactor printed mark must be at eye level (see Fig. 6).

To start the "Water" mode form the "Settings" menu select "Cleaning" option, using the buttons <Up arrow> /<Down arrow> and confirm with <OK> button.

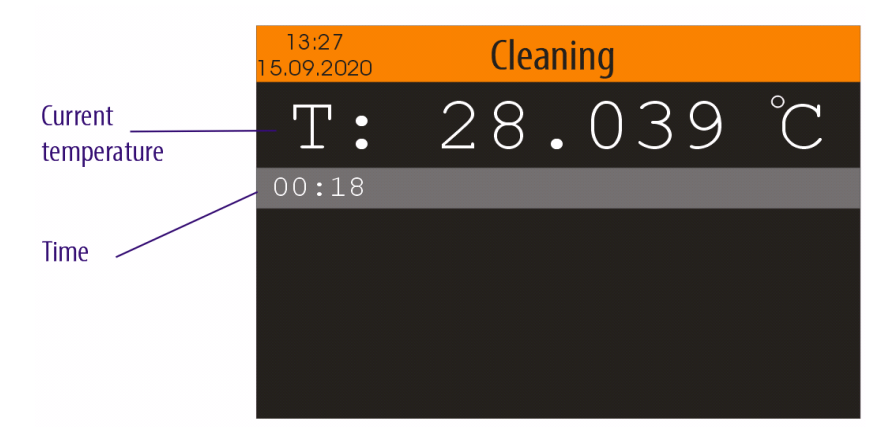

Current temperature - currently measured value of the cleaning solution temperature Time - the elapsed time since the start of the cleaning mode

After the cleaning procedure finish the device shows the following message:

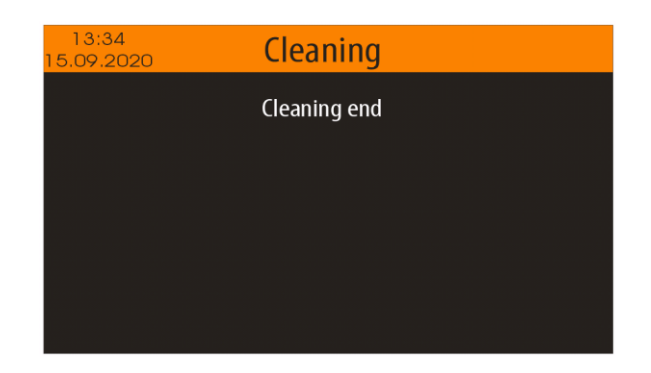

#### <span id="page-19-0"></span>**5.4.4. "Water" mode**

**Important: The "Water" mode must be used in case the atmospheric pressure sensor is disabled ( see item 5.4.6.4.).**

The "Water" mode is designed to measure the boiling temperature of distilled water. The measurement result is recorded in the non-volatile memory of the device and is used in the "Measurement" mode for the next 24 hours to determine the volume of alcohol.

If you try to use the "Measurement" mode, but you have not performed a measurement in the "Water" mode in the previous 24 hours, a warning message will appear on the screen:

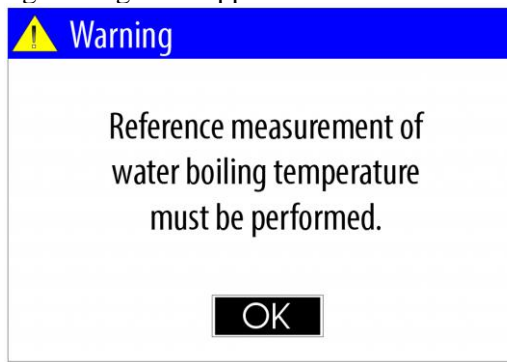

Before starting the "Water" mode, flush the measuring system several times with distilled water, close the drain valve (see Fig. 2), measure out 50 mL of distilled water and pour it into the input of measuring system. The volume of water must be up to the level of the printed mark placed on the reactor. Drain excess through the drain valve. During this procedure, the reactor printed mark must be at eye level (see Fig. 6).

To start the "Water" mode form the "Settings" menu select "Water" option, using the buttons <Up arrow>  $\angle$ Oown arrow and confirm with  $\angle$ OK button.

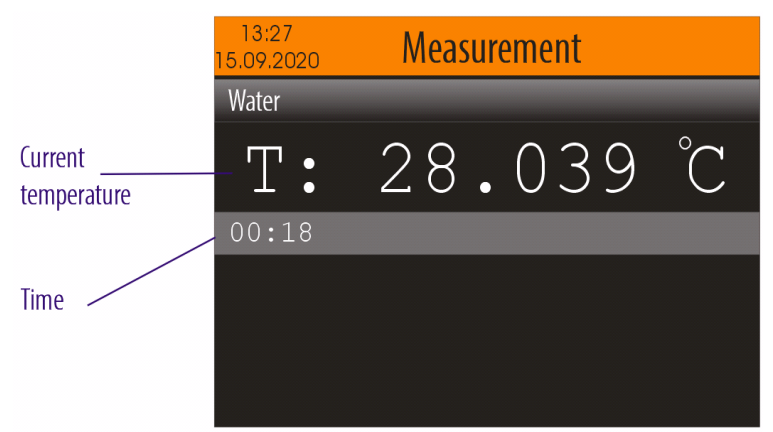

Current temperature - currently measured value of the distilled water temperature Time - the elapsed time since the start of the measurement process

The measurement process is fully automated and no need any actions from the user. If the user wants to break the measurement process this can be done using the buttons <MODE> or <HOME>.

In the device is embedded a boiling temperature determination algorithm based on multiple criteria. After all criteria are met the measurement process is stopped, the measured temperature is saved in the non-volatile memory and the results are displayed as it is shown below:

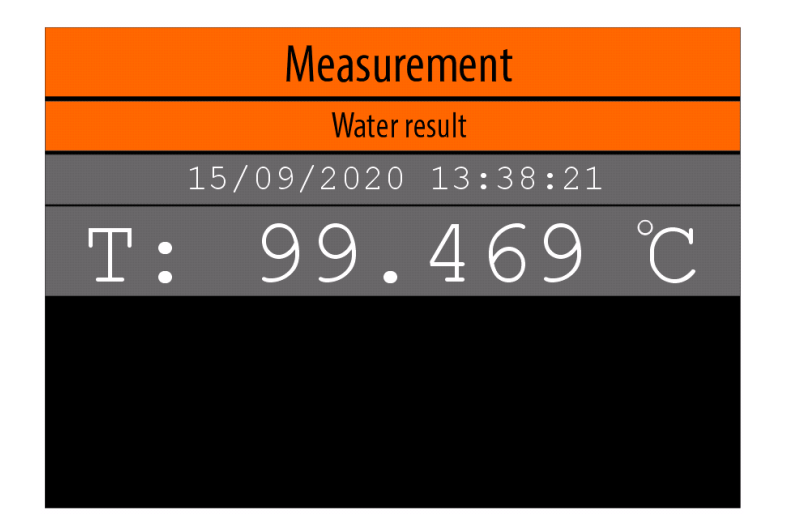

In case you have a printer connected to the device and it is selected (see item 5.4.6.5.) the measurement results will be printed out automatically.

Example of printout:

---- MEASUREMENT ----Date:05/10/2020 Time:16:07:29 Sample Type: WATER Boiling temperature: 99.493 ^C

If you want to print the results again, press the <PRINT> button located on the front panel of the device or use the F6 key from the USB keyboard.

After the measurement completion open the discharge valve to evacuate the measuring system.

# <span id="page-21-0"></span>**5.4.5. "Calibration" menu**

To select the "Calibration" menu, from the "Settings" menu (see item 5.4.), Select the "Calibration" option using <Down arrow> / <Up arrow> buttons and then confirm with the <OK> button.

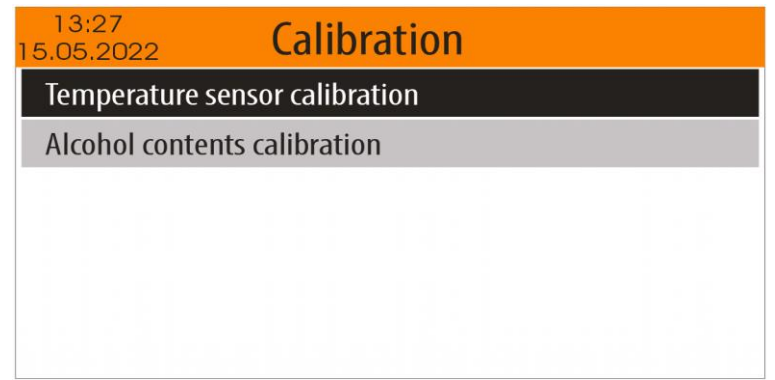

To return to the "Settings" Menu, press the <MODE> button. To return to the Home screen, press the <HOME> button.

#### <span id="page-21-1"></span>**5.4.5.1. Temperature sensor calibration**

Periodic calibration of the temperature sensor guarantees the correct operation of the SMART EBULIOMETER and accurate measurement results.

The temperature sensor calibration procedure includes several (2) preliminary distilled water measurements and several (3) distilled water measurements, from which the new temperature sensor calibration value is calculated.

The temperature sensor calibration should be performed periodically (90 days or often, at the discretion of the laboratory assistant).

*Note: If the temperature sensor has not been calibrated in the previous 90 days, the following reminder message will appear on the display when the "Measurement" or "Water" mode is started:*

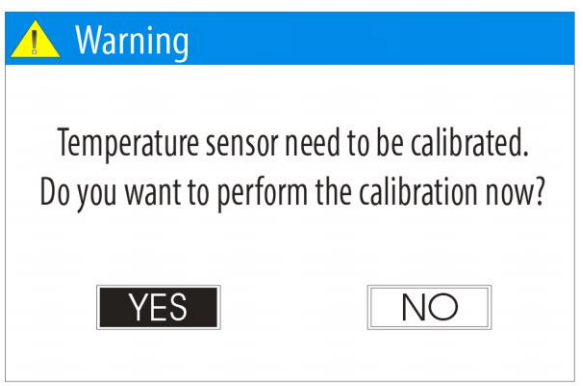

*If you select "YES" with the <Left arrow >/ <Right arrow> buttons and confirm with the <OK > button, the temperature sensor calibration procedure will start.*

*If you select "NO" with the <Left arrow >/ <Right arrow> buttons and confirm with the <OK > button you will be able to proceed to the selected mode and this message will not appear until the next turning the power on.*

Before starting the "Temperature sensor calibration" mode clean the **SMART EBULLIOMETER** measuring system thoroughly with distilled water.

Close the discharge valve, measure another 50 mL distilled water and pour it into the inlet of the measuring system. Adjust the wine volume to the printed mark ( see Fig. 6 ) on the reactor by opening the valve to drain the excess wine. During the volume adjustment, the mark should be at your eye level.

To select the temperature sensor calibration mode from the "Settings" menu (see item 5.4.), Select the "Temperature sensor calibration" option with <Down arrow> / <Up arrow> and then confirm with the <OK> button.

The following message will appear on the display:

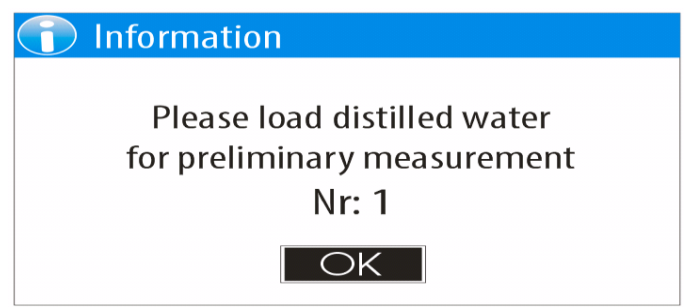

The following is an

example panel of a started measurement process as part of the temperature sensor calibration procedure.

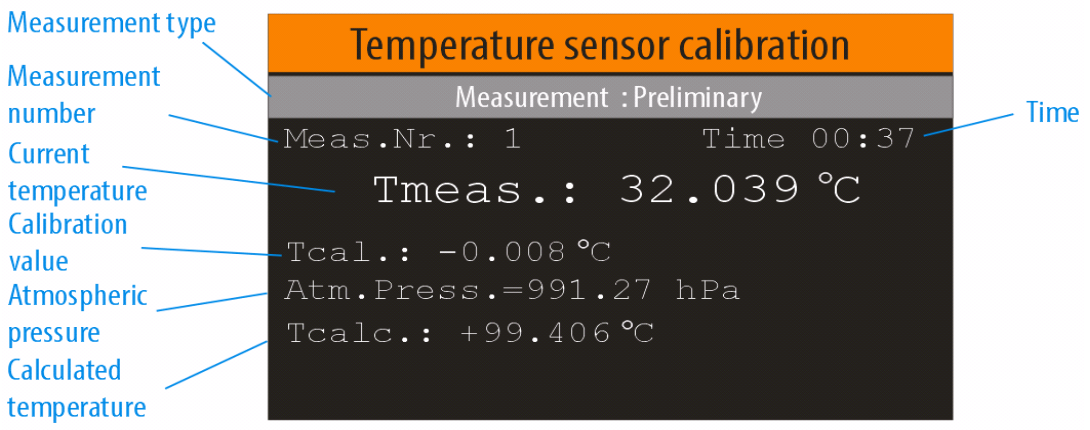

Measurement type - Preliminary or Calibration

Measurement number - The number or the current measurement

Current temperature - Currently measured temperature

Calibration value - Current calibration value (from the previous calibration)

Atmospheric pressure - Currently measured atmospheric pressure

Calculated temperature - Calculated distilled water boiling temperature based on the measured atmospheric pressure

Time - the elapsed time since the start of the current measurement process

The measurement process is fully automated and the user does not need to perform any actions. If the user

wants to interrupt the process, this can be done with the <MODE> or <HOME> buttons.

After the completion of the first measurement, a series of similar messages will follow with instructions for the laboratory assistant (user) until the complete completion of the calibration procedure, which will be announced by the following message:

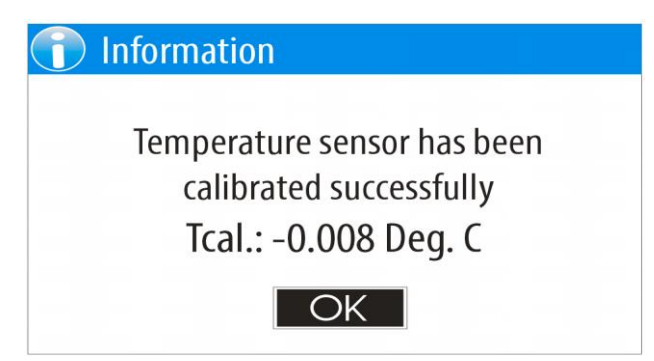

If you have a printer connected to the device and you have selected it (see item 5.4.6.5), the measurement results will be printed automatically.

Printout example:

```
- Temperature sensor calibration --
Date:28/01/2022 Time:10:15:05
Measurement results:
Nr:1 Tmeas. = 99.555 ^C Tcalc. = 99.549 ^C
Nr:2 Tmeas. = 99.550 ^C Tcalc. = 99.547 ^C
Nr:3 Tmeas. = 99.553 ^C Tcalc. = 99.547 ^C
New calibration value Tcal. = -0.008 ^C
```
#### <span id="page-23-0"></span>**5.4.5.2. Alcohol contents calibration**

This procedure allows calibration of the device measuring system (reactor, cooler, heater) for accurate measurement of the absolute value of the alcohol content.

#### **Important:**

**To perform this procedure you need an water-alcohol solution with a previously known alcohol content. The water-alcohol solution used for calibration must have a nominal value in the range of 9.00% to 13.00% and a deviation from the nominal value no more than +/- 0.02%.**

**The minimum amount of water-alcohol solution required to perform a calibration procedure is 600 mL.**

**This procedure must be performed very careful, as it determines the absolute accuracy of the measured alcohol content of all subsequent measurements until the next calibration.**

*Note: In case the pressure sensor is disabled, the procedure for calibration of the alcohol content includes (starts with) several measurements of the boiling temperature of distilled water. The minimum required amount of distilled water is 400 mL.*

To select the alcohol content calibration mode from the "Calibration" menu (see section 5.4.5), select the "Alcohol content calibration" option using  $\langle$ Down arrow $\rangle$  / $\langle$ Up arrow $\rangle$  and then confirm with the  $\langle$ OK $\rangle$ button.

At the beginning of the calibration procedure, you must enter the nominal value of the alcohol content in the water-alcohol solution that you will use for calibration. The entered value must be in the range of 9.00% to 13.00%.

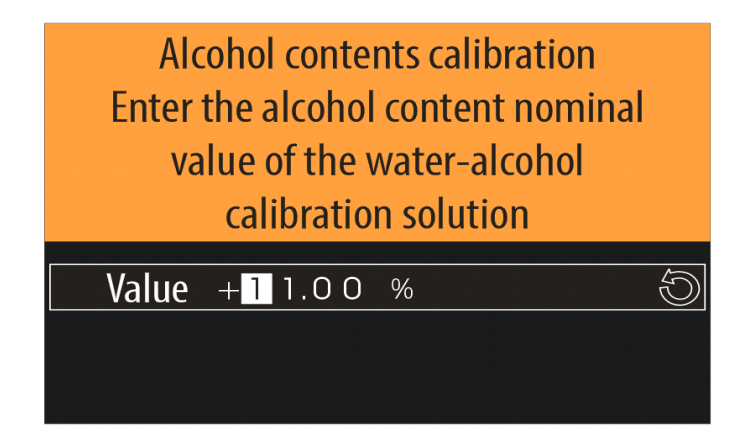

All measurements included in the calibration procedure (including the preliminary one) must be performed in strict compliance with the instructions described in section 5.3. Measurement mode, using the calibration water-alcohol solution as a sample.

It is especially important:

- Make sure the cooling water circulation is switched on
- Flushing must be done with 100 mL of water-alcohol calibration solution
- The level of the sample must be in accordance with the marking

The first measurement included in the calibration procedure is preliminary and aims to prepare the measuring system for calibration.

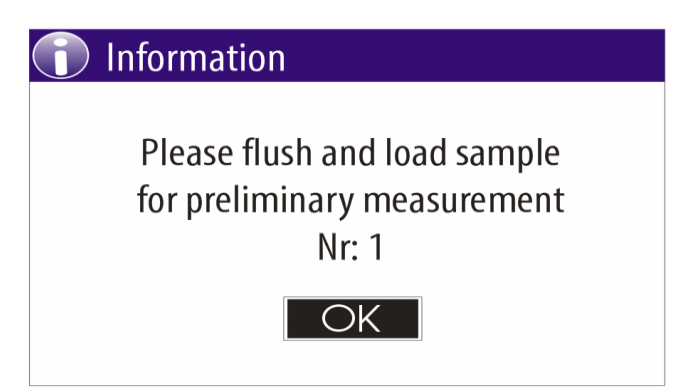

After flushing with 100 mL of water-alcohol solution, empty the measuring system and pour the wateralcohol solution to the level line, confirm with the <OK> button to start the measurement.

After the completion of the preliminary measurement, several (three) similar measurements will be performed, from which the calibration parameters will be calculated. Each subsequent measurement will start with an information message of the type:

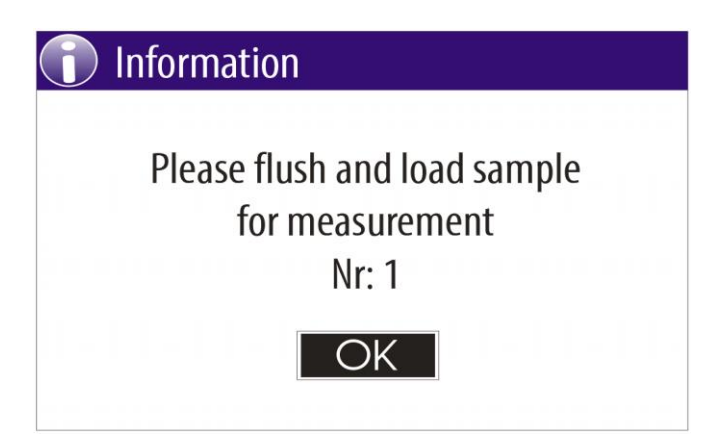

After completion of all measurements included in the calibration procedure, the data from them are checked for repeatability and absolute accuracy.

If the results of all checks are within the acceptable limits, the calibration parameters are saved in the nonvolatile memory of the device and the following message is displayed on the screen:

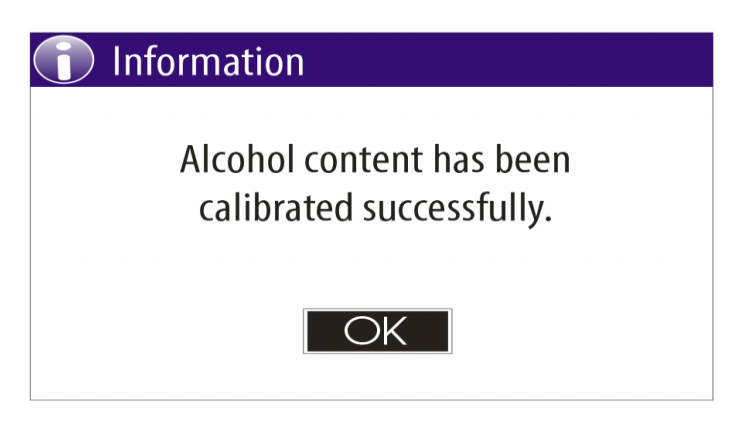

After successfully completion of the calibration procedure the following warning message will appear on the display:

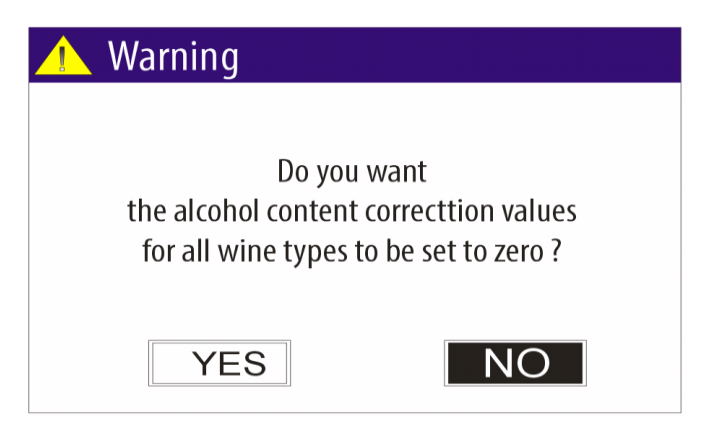

If you select "YES" using the <Left arrow> / <Right arrow> buttons and confirm with the <OK> button, all alcohol content correction values for all wine types will be set to zero.

If you select "NO" using the  $\langle$ Left arrow $\rangle$   $\langle$  Right arrow $\rangle$  buttons and confirm with the  $\langle$ OK $\rangle$ button you will return to the "Calibration" menu.

#### <span id="page-25-0"></span>**5.4.6. "Configuration" menu**

To enter in "Configuration" menu form the "Settings" menu ( see item 5.4.) select "Configuration" option, using the buttons  $\langle Up\,\text{arrow}\rangle / \langle Down\,\text{arrow}\rangle$  and confirm with  $\langle OK \rangle$  button.

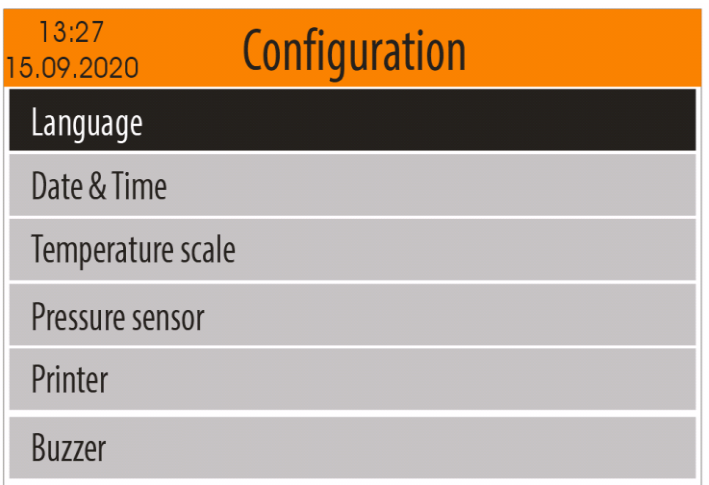

To return to the "Settings" Menu, press the <MODE> button. To return to the "Home screen", press the <HOME> button.

# <span id="page-26-0"></span>**5.4.6.1. Language select**

To select the "Language" menu, from the "Configuration" menu (see item 5.4.6.), select the "Language" option using  $\langle$ Down arrow $\rangle$  / $\langle$ Up arrow $\rangle$  buttons and then confirm with the  $\langle$ OK $\rangle$  button.

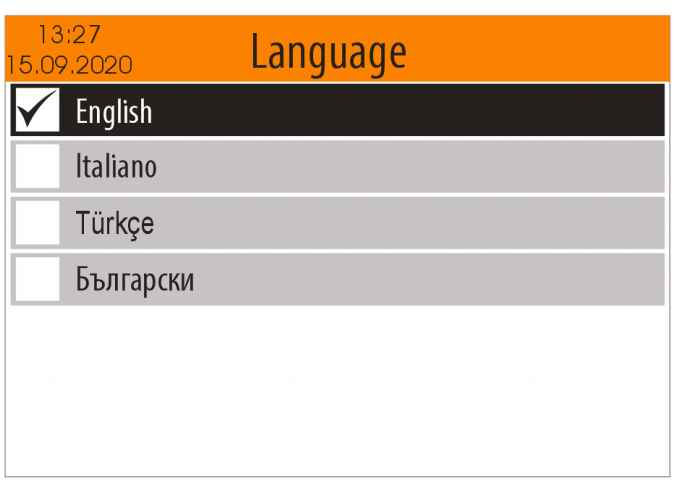

A menu with supported languages will appear on the display and the currently selected language will be marked.

Use <Down Arrow> / <Up Arrow> to select your preferred language and then confirm with the <OK> button. Your selection will be stored in the non-volatile memory of the device and will remain valid until the next change.

If you do not want the changes to be saved, press the <MODE> or <HOME> button.

#### <span id="page-26-1"></span>**5.4.6.2. Date & Time**

To enter in "Date & Time" setting mode, from the "Configuration" menu (see item 5.4.6.), select the " Date & Time " option using <Down arrow> / <Up arrow> buttons and then confirm with the <OK> button.

On the screen will appear current date and time.

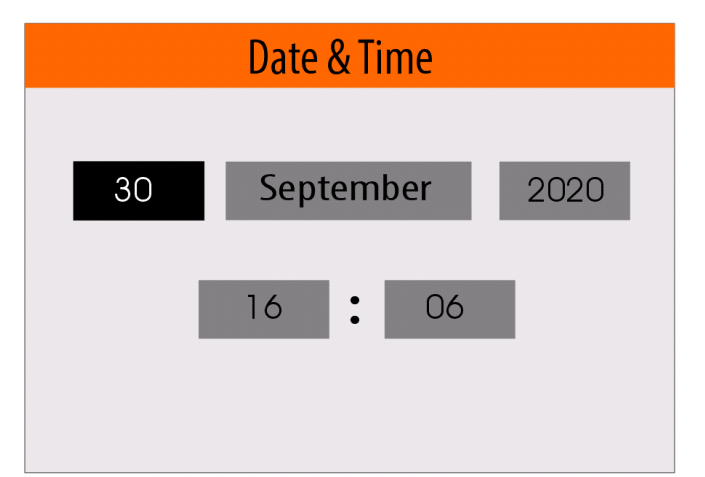

From this screen, using the <Left arrow> / <Right arrow> buttons select the date, month, year, hour or minute field.

Once you have selected the field you want to change, use the <Down Arrow> / <Up Arrow> buttons to change the value.

After you are ready with the changes, press the <OK> button to confirm them.

<span id="page-27-0"></span>If you do not want the changes to be saved, press the <MODE> or <HOME> button.

#### **5.4.6.3. Temperature scale**

To enter in "Temperature scale" menu, from the "Configuration" menu (see item 5.4.6.), select the " Temperature scale" option using  $\langle$ Down arrow $\rangle$  / $\langle$ Up arrow $\rangle$  buttons and then confirm with the  $\langle$ OK $\rangle$ button.

A menu with supported temperature scales will appear on the display and the currently selected scale will be marked.

Use <Down Arrow> / <Up Arrow> to select your preferred scale and then confirm with the <OK> button. Your selection will be stored in the non-volatile memory of the device and will remain valid until the next change.

<span id="page-27-1"></span>If you do not want the changes to be saved, press the <MODE> or <HOME> button.

#### **5.4.6.4. Pressure sensor**

The device has a built-in precision atmospheric pressure sensor. The measured values from this sensor are used in the "Measurement" mode to calculate the distilled water boiling temperature , which is needed to calculate the percentage of alcohol in the sample (see item 1.4.)

This menu allows you to enable or disable the use of the pressure sensor.

To enter in "Pressure sensor" menu, from the "Configuration" menu (see item 5.4.6.), select the " Pressure sensor" option using <Down arrow> / <Up arrow> buttons and then confirm with the <OK> button.

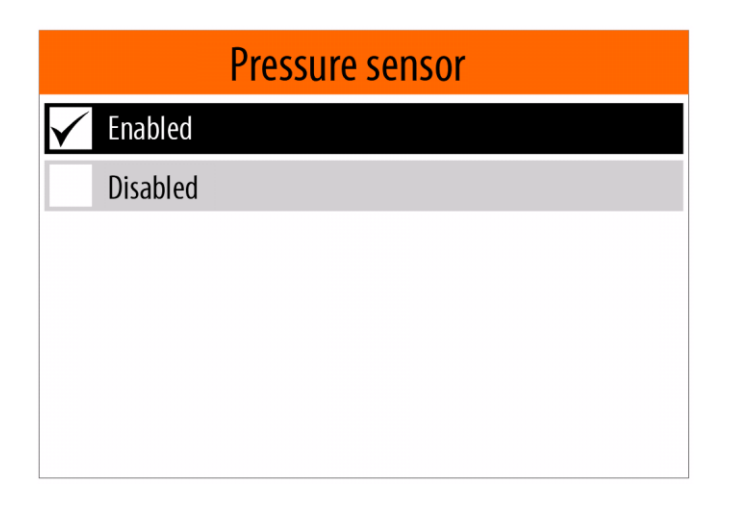

A menu with two options - "Enabled" and "Disabled" will appear on the display and the currently selected state be marked.

Use <Down Arrow> / <Up Arrow> to select your preferred state and then confirm with the <OK> button. Your selection will be stored in the non-volatile memory of the device and will remain valid until the next change.

If you do not want the changes to be saved, press the <MODE> or <HOME> button.

**Important: If you select the "Disabled" option when using the "Measurement" mode, the distilled water boiling temperature measured in the "Water" mode will be used to calculate the alcohol percentage in the sample (see 5.4.4. )**

#### <span id="page-28-0"></span>**5.4.6.5. Printer**

This menu allows you to select the type of external printer, which the measurement results will be printed.

To enter in "Printer" menu, from the "Configuration" menu (see item 5.4.6.), select the "Printer" menu option using  $\langle$ Down arrow $\rangle$  / $\langle$ Up arrow $\rangle$  buttons and then confirm with the  $\langle$ OK $\rangle$  button.

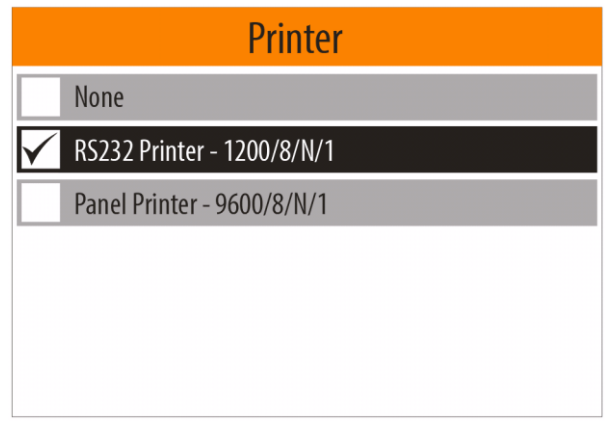

A menu with supported external printers and option "None" will appear on the display. The currently selected option will be marked.

*Notes:* 

*1).The "None" option means that no external printer is connected or that you do not want the results to be printed on paper.*

*2). The devices that do not have a built-in panel printer, the "Panel Printer -9600/8/N/1" option is not available.*

Use <Down Arrow> / <Up Arrow> to select your preferred option and then confirm with the <OK> button. Your selection will be stored in the non-volatile memory of the device and will remain valid until the next change.

If you do not want the changes to be saved, press the <MODE> or <HOME> button.

Example: If you have connected DEP 50 ESC / POS printer to the ebulliometer using the RS232 cable, and if you want to print the measurement results on paper, you need to select the "RS232 Printer - 1200/8 / E / 1" option. When the measurement is completed (in "Measurement" or "Water" mode), the results will be printed automatically. Examples of printouts can be seen in item 5.3 and item 5.4.4.

#### <span id="page-29-0"></span>**5.4.6.6. Buzzer**

This option allows you to enable or disable the beeps of the built-in buzzer.

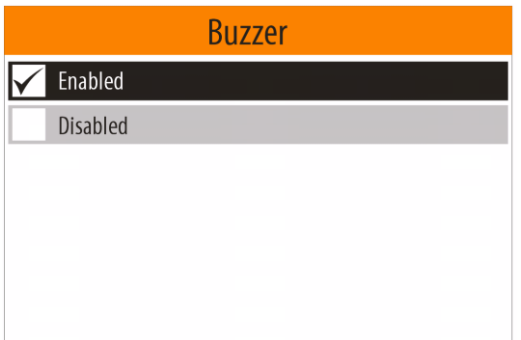

In case the buzzer is enabled, the device emits characteristic beeps in the following cases:

- After completing the start-up procedure
- After completion of measurement
- In case of an error

*Note: Some devices do not have a built-in buzzer and this option is not available.*

#### <span id="page-29-1"></span>**5.4.6.7. Measurements counter**

This mode allows you to see the value and to reset the measurements counter.

To enter in "Measurements counter" mode, from the "Configuration" menu (see item 5.4.6.), select the "Measurements counter" menu option using <Down arrow> / <Up arrow> buttons and then confirm with the  $\langle$ OK $>$  button.

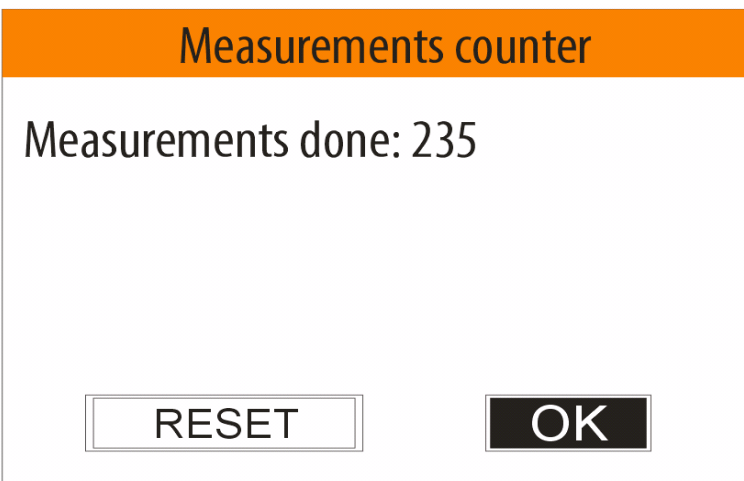

Use the <Left arrow> / <Right arrow> buttons to focus "OK" or "Reset" and confirm with the <OK> button.

In case you confirm "Reset" the measurement counter will be set to zero.

#### <span id="page-30-0"></span>**5.4.7. "File management" menu**

To enter in " File management " menu, from the "Configuration" menu (see item 5.4.6.), select the " File management " menu option using  $\langle$ Down arrow $\rangle$  / $\langle$ Up arrow $\rangle$  buttons and then confirm with the  $\langle$ OK $\rangle$ button.

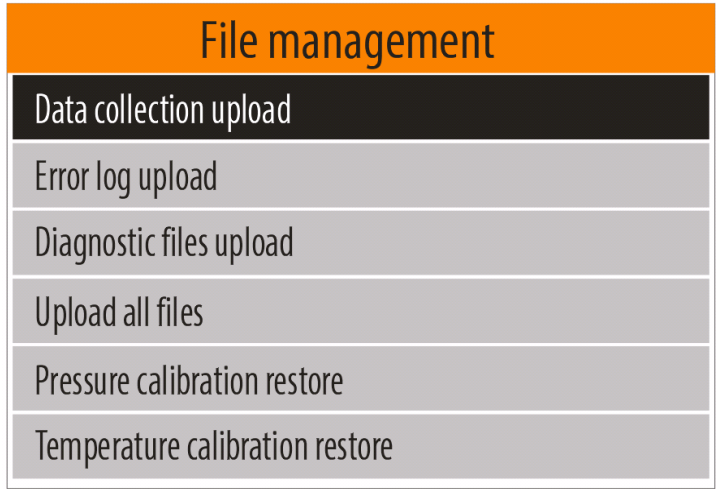

This menu includes the following options:

- Data collection upload
- Error log upload
- Diagnostic files upload
- Upload all files
- Pressure calibration restore
- Serial number restore

To return to the "Settings" Menu, press the <MODE> button. To return to the "Home screen", press the <HOME> button.

#### <span id="page-30-1"></span>**5.4.7.1. Data collection upload**

After each measurement, the results are automatically saved (added) to the current daily file of the SD card built into the device. The current daily file is created at the beginning of each day after the first measurement. If the procedure "Data collection upload" is executed, which includes the current day, then a new current daily file is created and the next measurements are saved (added) in it. The aim is not to duplicate measurement data in more than one file, in case the procedure "Data collection upload" is executed more than once a day. In this case, the measurements for one day will be saved in several files. Therefore, if you want to collect all the measurements for one day in one file, you need to open and collect the data from all the files with **names corresponding to the respective day**.

The names of the data collection files are as follows:

# **YYMMDDHM.CSV**

where :

**YY** - The year of the last measurement contained in the file.

**MM** - The month of the last measurement contained in the file.

**DD** - The date of the last measurement contained in the file.

**H** - The hour (encoded) of the last measurement contained in the file.

**M** - The minute divided by two (encoded) of the last measurement contained in the file.

Table describing the **Hour** encoding in the names of the data collection files:

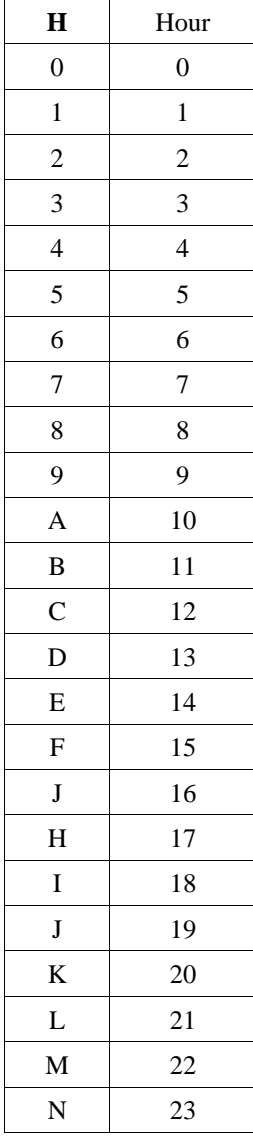

Table describing the **Minute** encoding in the names of the data collection files:

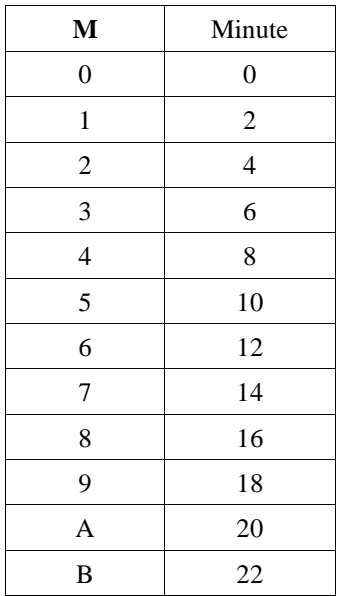

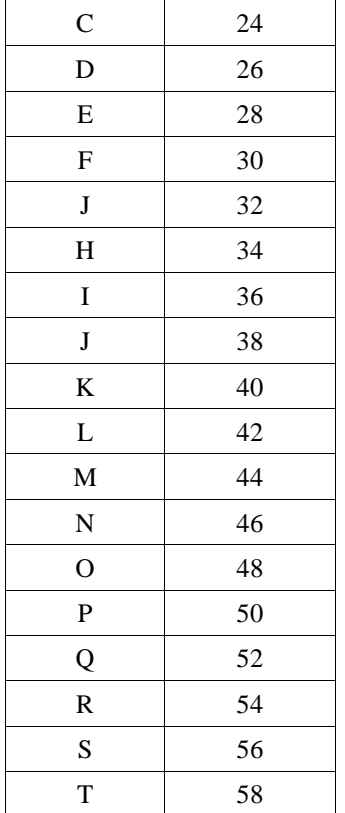

Example of data collection file name: 210705AS.CSV where

21 -Year

- 07 Month
- 05- Date
- A Hour (encoded) in this case 10
- S Minute(encoded) in this case 56

#### *Notes:*

*1).The creation time of the data collection files on the external USB flash drive corresponds to the time of their uploading (copying) .*

*2). Data collection files stored in the SD card built into the device are kept up to 90 days. 3). Obsolete data collection files (older than 90 days) saved in the built-in SD card are deleted from the Startup procedure (see item 5.1.)*

This mode allows the data collection files to be uploaded (copied) to the external USB flash-pen drive, which must be plugged into one of the USB connectors located on the back panel of the device.

To select the "Data collection upload" mode from the "File management" menu (see item 5.4.7.), select the "Data collection upload" menu option using the <Down arrow> /<Up arrow> buttons and then confirm with the  $<$  OK $>$ .

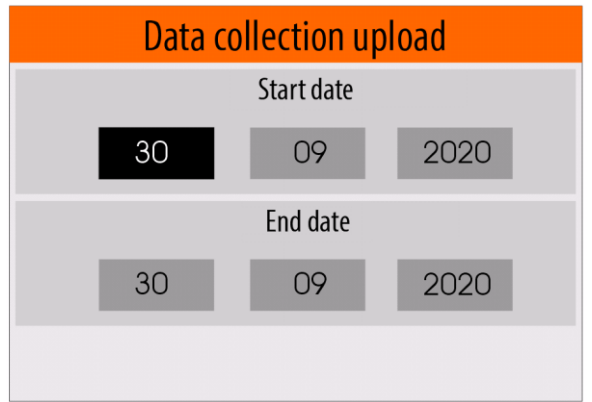

A panel will appear on the display in which the user have enter the period of time (start and end date, month and year) for which he wants to upload the corresponding files.

In this panel, use the <Left arrow> / <Right arrow> buttons to select the field for the start or end date, month and year.

Once you have selected the field you want to change, use the <Down Arrow> / <Up Arrow> buttons to change the value.

After making all the changes, press the <OK> button to start the uploading (copying) files process.

The files will be copied to the USB flash pen drive in the DATFILES folder.

Example: **K:\EBULL\U0200001\DATFILES** where : **К** - Device label (USB flash pen drive ) EBULL - Ebulliometer folder **U0200001** - Ebulliometer Main PCB serial number ( see item 5.4.9. ) **DATFILES** - Data collection files folder

During the copy(upload) process is in progress, the following message will be shown:

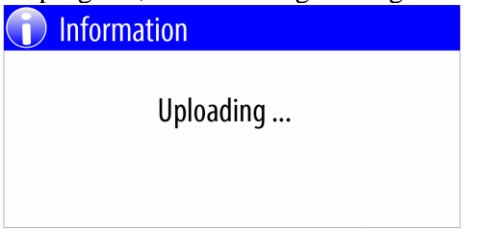

When the copying (uploading) is complete, a message will appear on the screen about the number of files copied.

Example:

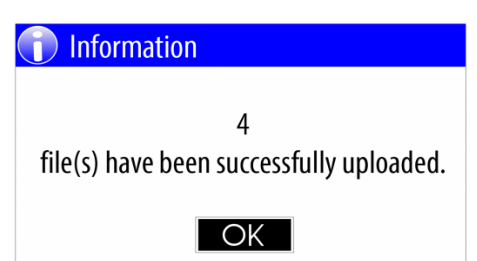

The data collection files are in CSV format and can be open with any text editor or specialized program (application).

Description of the contents of the data collection files:

The rows that start with asterisk (\*) are header rows.

- \*SN:U0200001 FWV:ET01.10B Main PCB serial number and Firmware version
- \*Date,Time,Mode,Sample Type ... header row for corresponding columns as follows:
- -- Date The date when the measurement is done
- -- Time The time when the measurement is done
- -- Mode Measurement mode Automatic/ Manual
- -- Sample Type Wine or Water
- -- Wine Type Dry/Semi-dry/Semi-sweet ...
- -- Wine Sugar Content [g/L] Sugar content for this wine type
- -- Wine Alcohol Correction [%] Alcohol correction for this wine type
- -- Wine Note Note for this wine type
- -- Sample Alcohol Content[%] The calculated alcohol content of the sample
- -- Sample Boiling Temp.[^C] The measured boiling temperature of the sample
- -- Atmospheric Pressure[hPa] The measured atmospheric pressure
- -- Water Boiling Temp.[^C] The calculated distilled water boiling temperature

#### Example of opened file using text editor:

\*SN:U0200001 FWV:ET01.10B

\*Date,Time,Mode,Sample Type,Wine Type,Wine Sugar Content [g/L],Wine Alcohol Correction [%],Wine Note,Sample Alcohol Content[%],Sample Boiling Temp.[^C],Atmospheric Pressure[hPa],Water Boiling Temp.[^C]

```
14/07/2020,15:48:57,Automatic,Wine,Dry,000.0,0.00,normal dry wine,12.27, 90.594, 993.5, 99.467
14/07/2020,15:58:08,Manual,Wine,Dry,000.0,0.00,normal dry wine,12.64, 90.407, 993.5, 99.466
14/07/2020,16:00:55,Automatic,Wine,Dry,000.0,0.00,normal dry wine,12.41, 90.521, 993.4, 99.466
```
#### Example of opened file using LibreOffice Calc:

File Edit View Insert Format Tools Data Window Help

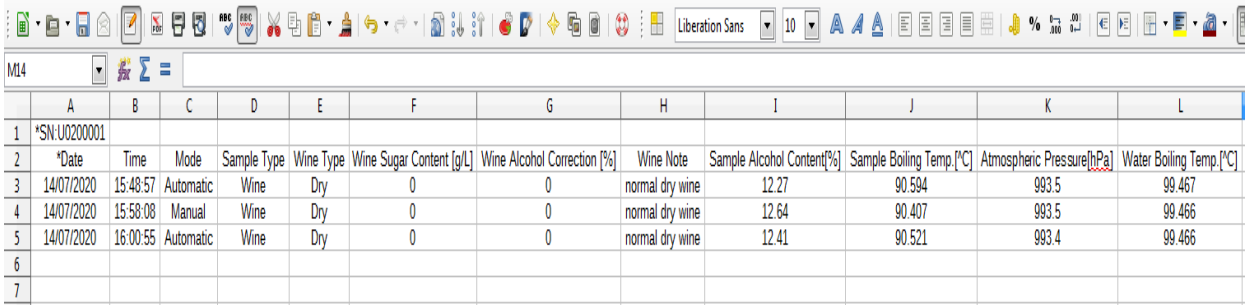

#### <span id="page-34-0"></span>**5.4.7.2. Error log upload**

Any errors that occur during the device operation are automatically saved (added) to a file ( Error Log File) on the built-in SD card in the device. Each file contains the registered errors from one day and is kept up to 90 days.

*Note: The obsolete files are deleted during Startup procedure (see item. 5.1.).* 

This mode allows the Error log files to be uploaded (copied) to the external USB flash-pen drive, which must be plugged into one of the USB connectors located on the back panel of the device.

#### **Important: Once the files have been uploaded to the USB flash-pen drive they can be send to the distributor or the manufacturer for analysis.**

To enter in the "Error log upload" mode from the "File management" menu (see item 5.4.7.), select the " Error log upload " menu option using the  $\langle$ Down arrow $\rangle$  / $\langle$ Up arrow $\rangle$  buttons and then confirm with the  $\langle$  $OK$ .

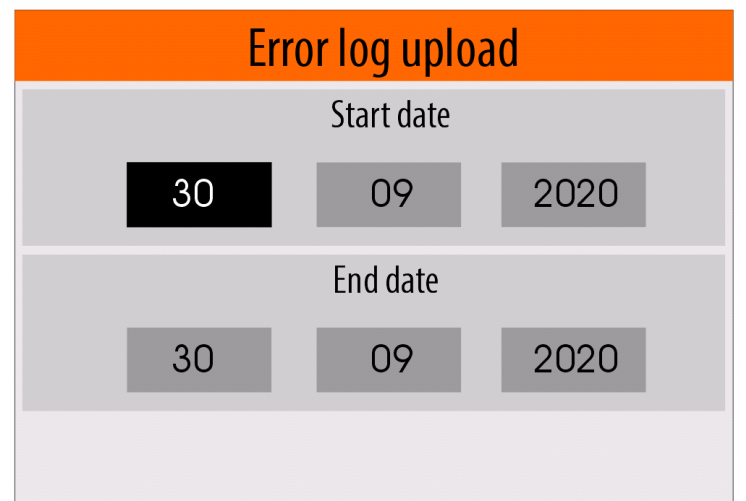

A panel will appear on the display in which the user have enter the period of time (start and end date, month and year) for which he wants to upload the corresponding files.

In this panel use the  $\leq$  Left arrow $>$  /  $\leq$  Right arrow $>$  buttons to select the field for the start or end date, month and year.

Once you have selected the field you want to change, use the <Down Arrow> / <Up Arrow> buttons to change the value.

After making all the changes, press the <OK> button to start the uploading (copying) files process.

The files will be copied to the USB flash pen drive in the ERRLOG folder.

Example: K:\EBULL\U0200001\ ERRLOG where : К - Device label (USB flash pen drive ) EBULL - Ebulliometer folder U0200001 - Ebulliometer Main PCB serial number ( see item 5.4.9. ) ERRLOG - Error log files folder

During the copy (upload) process is in progress, the following message will be shown:

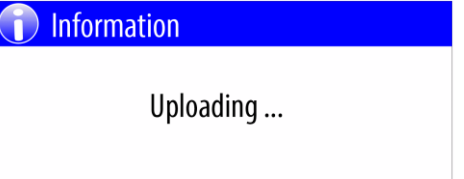

When the copying (uploading) is complete, a message will appear on the screen about the number of files copied.

Example:

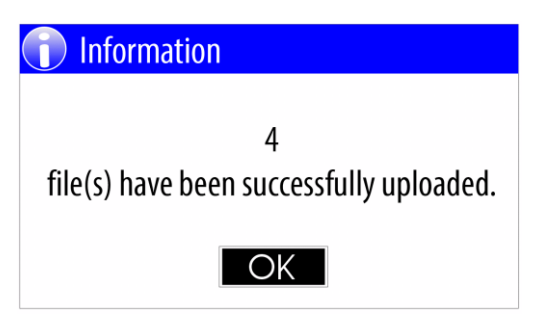

Error log files have LOG file extension and can be opened with each text editor.

Example of file name: 20200729.LOG where: 2020 - year 07 - month 29 - date

The rows that start with asterisk are header rows.

- \*Error Log SN:U0200001 FWV:ET01.10B Ebulliometer Main PCB serial number and Firmware version
- \*Date,Time,Err Group, Err Code header row for corresponding columns as follows:
- -- Date The date when the error is registered
- -- Time The time when the error is registered
- -- Err Group Error group
- -- Err Code Error code

Example of opened file using text editor: \*Error Log SN:U0200001 FWV:ET01.10B \*Date,Time,Err Group, Err Code 21/09/2020,09:17:24, 6, 12 21/09/2020,09:48:08, 6, 4

More details about errors see item 6.

#### <span id="page-36-0"></span>**5.4.7.3. Diagnostic files upload**

When you start "Measurement" or "Water" mode and when the process become When you start the "Measurement" or "Water" mode and after the process reaches a certain stage, the device starts recording the process. Once the recording process has started, no matter how it is completed (manually or automatically), the unit automatically creates a diagnostic file on the built-in SD card. The diagnostic files

Diagnostic files are kept up to 90 days.

*Note: The obsolete files are deleted during Startup procedure (see item. 5.1. ).* 

This mode allows the diagnostic files to be uploaded (copied) to the external USB flash-pen drive, which must be plugged into one of the USB connectors located on the back panel of the device.

#### **Important: Once the files have been uploaded to the USB flash-pen drive they can be send to the distributor or the manufacturer for analysis.**

To enter in the "Diagnostic files upload" mode from the "File management" menu (see item 5.4.7.), select the " Diagnostic files upload " menu option using the <Down arrow> / <Up arrow> buttons and then confirm with the  $\langle$  OK $>$ 

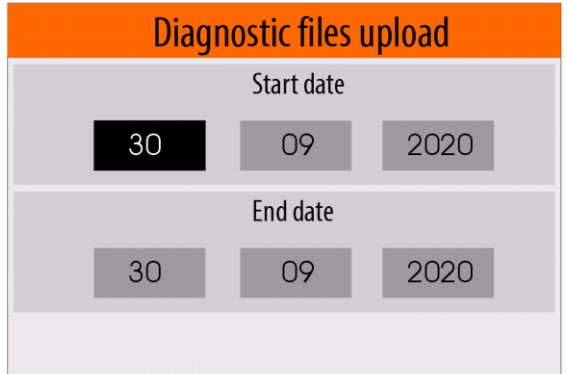

A panel will appear on the display in which the user have enter the period of time (start and end date, month and year) for which he wants to upload the corresponding files.

In this panel use the  $\leq$  Left arrow $>$  /  $\lt$  Right arrow $>$  buttons to select the field for the start or end date, month and year. Once you have selected the field you want to change, use the <Down Arrow> / <Up Arrow> buttons to change the value.

After making all the changes, press the <OK> button to start the uploading (copying) files process. The files will be copied to the USB flash pen drive in the DIAG folder.

Example: K:\EBULL\U0200001\ DIAG where : К - Device label (USB flash pen drive ) EBULL - Ebulliometer folder U0200001 - Ebulliometer Main PCB serial number ( see item 5.4.9. ) DIAG - diagnostic files folder

During the copy (upload) process is in progress, the following message will be shown:

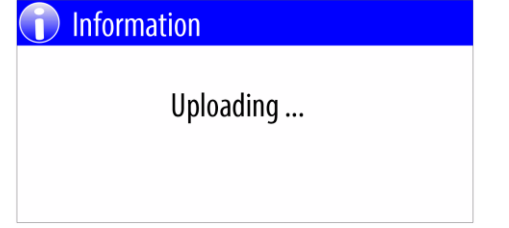

When the copying (uploading) is complete, a message will appear on the screen about the number of files copied. Example:

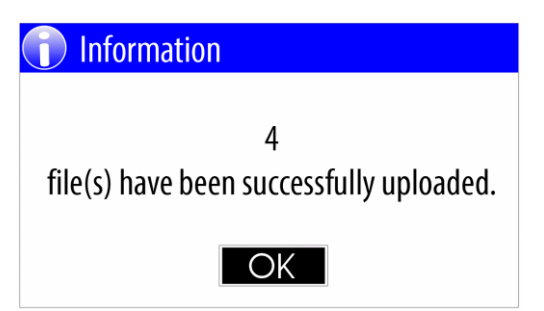

The diagnostic files have "EDG" file extension. They can not be open and they are intended to be used for analysis from the producer.

Example of file name: 200908F4.EDG where: 20 - year 09 - month

08 - date F - hour ( encoded, in this example - 15) 4 - minute (encoded, in this example 8 )

# <span id="page-38-0"></span>**5.4.7.4. Upload all files**

This menu option allows you to upload(copy) all existing on SD card files to the external USB flash-pen drive.

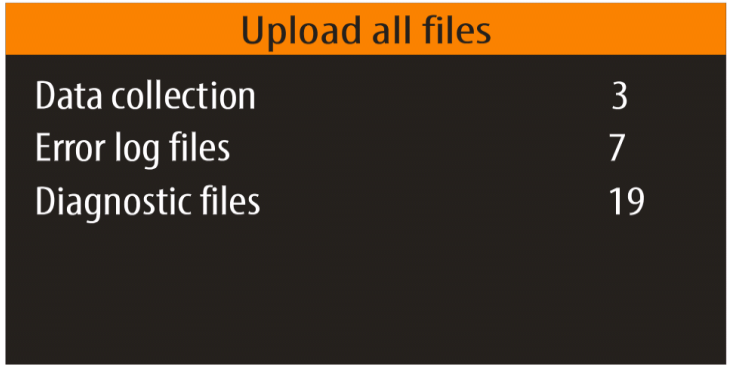

The files that will be upload are as follows:

- Data collection files
- Error log files
- Diagnostic files

*Note: Considering the device keeps on SD card all these file types from the last 90 days, so this operation may take time.*

#### <span id="page-38-1"></span>**5.4.7.5. Pressure calibration restore**

During the producing of each device the producer performs calibration of the build-in atmospheric pressure sensor, using a high-precision barometer, keeping an archive copy of the calibration values in the factory database.

In case of damage of the calibration values stored in the device by some reason, the user may request the manufacturer to obtain a data file to restore the pressure calibration.

After receiving the file, the user must copy this file to a USB flash-pen drive in the CALDATA folder.

Example: K:\EBULL\ CALDATA\U0200001.EPC where : К - Device label (USB flash pen drive ) EBULL - Ebulliometer folder CALDATA - Folder containing calibration files U0200001.EPC - Pressure calibration recovery file for Ebulliometer Main PCB serial number U0200001

#### *Note: The EBULL and CALDATA folders on the USB flash-pen drive must be created by the user.*

Before starting the "Pressure calibration restore" procedure, the user must plug in the USB flash-drive drive of one of the four USB connectors located on the back panel of the device.

To start the " Pressure calibration restore" procedure, from the "File management" menu (see item 5.4.7.), select the " Pressure calibration restore" menu option using the <Down arrow> / <Up arrow> buttons and then confirm with the  $\langle$  OK $>$ .

Upon successful completion of the recovery procedure, a message will appear :

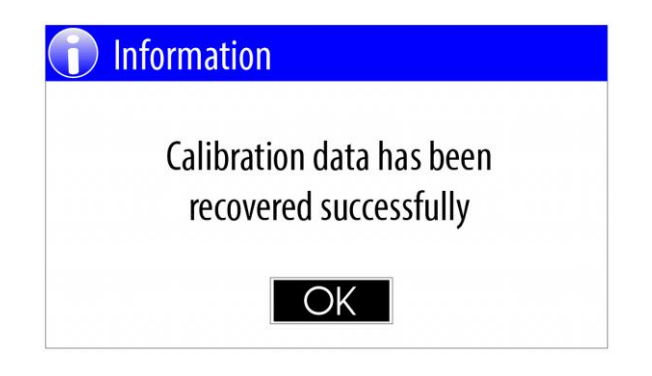

#### <span id="page-39-0"></span>**5.4.7.6. Serial number restore**

During the producing the producer store unique Main PCB serial number in the non-volatile memory, as well as in the factory database.

In case of damage of the Main PCB serial number by some reason, the user may request the manufacturer to obtain a data file to restore the serial number.

After receiving the file, the user must copy this file to a USB flash-pen drive in the CALDATA folder.

Example: K:\EBULL\CALDATA\U0200001. ESN where : К - Device label (USB flash pen drive ) EBULL - Ebulliometer folder CALDATA - Folder containing calibration files U0200001. ESN - Main PCB Serial number recovery file for Ebulliometer with Main PCB serial number U0200001

# *Note: If the EBULL or CALDATA folder does not exist on the USB flash-pen drive, they must be created by the user.*

Before starting the "Serial number restore" procedure, the user must connect the USB flash-pen drive and USB keyboard to the USB connectors located on the back panel of the device.

To start the " Serial number restore " procedure, from the "File management" menu (see item 5.4.7.), select the " Serial number restore " menu option using the <Down arrow> / <Up arrow> buttons and then confirm with the  $\langle$  OK $\rangle$ .

A panel will appear on the display in which the user must enter the serial number printed on the back panel of the device:

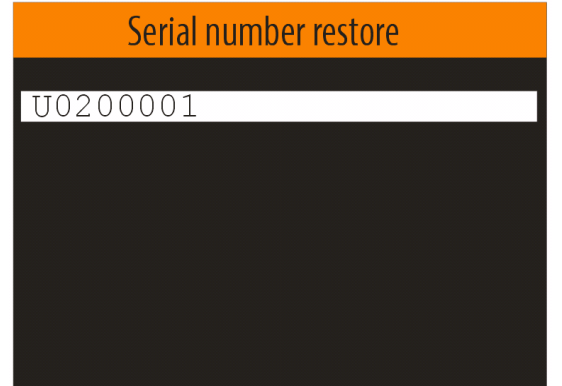

#### *Note:*

*To enter Main PCB serial number you must connect external USB keyboard to the one of the USB connectors, mounted on the back panel.*

After the user enters the serial number and confirm with <OK> button the recovery process starts.

Upon successful completion of the serial number recovery procedure, a message will appear:

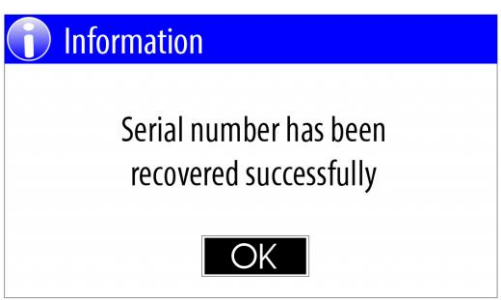

#### <span id="page-40-0"></span>**5.4.8. Firmware update**

The manufacturer constantly improves the Ebulliometer software by improving the built-in algorithms and adding new features. The firmware update function allows all users of already purchased devices to update the firmware to the latest published version. The latest files with published firmware versions can be obtained from the distributors or manufacturer.

After receiving the firmware update file, the user must copy this file to a USB flash-pen drive in the FWUPDATE folder.

Example: K:\EBULL\ FWUPDATE\ ET0102B.SUF where : К - Device label (USB flash pen drive ) EBULL - Ebulliometer folder FWUPDATE- Firmware update files folder ET0102B.SUF - Firmware update file

#### *Note: If the EBULL or FWUPDATE folder does not exist on the USB flash-pen drive, it must be created by the user.*

Before to start the "Firmware update" procedure, the user must plug in the USB flash-drive drive of one of the four USB connectors located on the back panel of the device.

To start the " Firmware update" procedure, from the "Settings" menu (see item 5.4.), select the " Firmware update " menu option using the  $\langle$ Down arrow $\rangle$   $\langle$ Up arrow $\rangle$  buttons and then confirm with the  $\langle$  OK $\rangle$ .

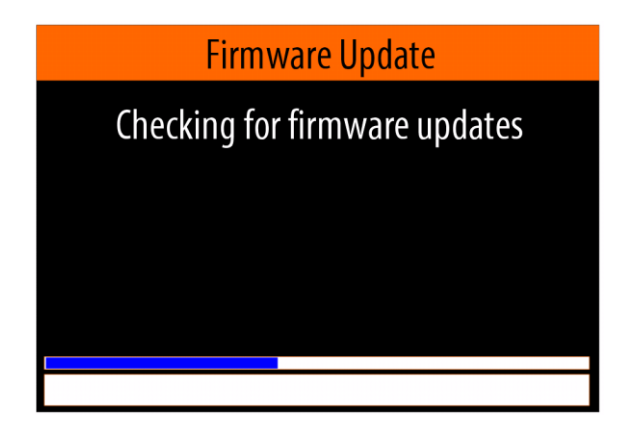

After the device finds suitable firmware update files located on the USB flash-pen drive, displays a menu for selecting the desired update file.

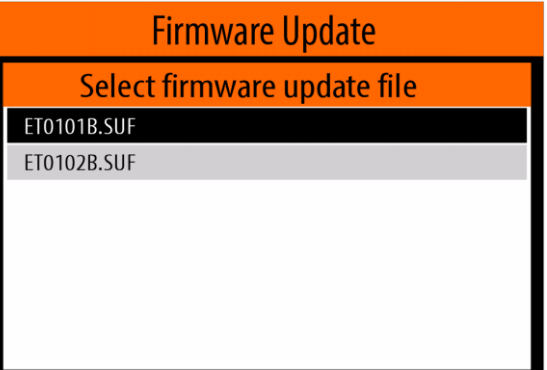

Using the  $\langle$ Down arrow $\rangle$  / $\langle$ Up arrow $\rangle$  buttons select the desired file and then confirm with the  $\langle$  OK $\rangle$ . A panel with warning message will appear on the screen:

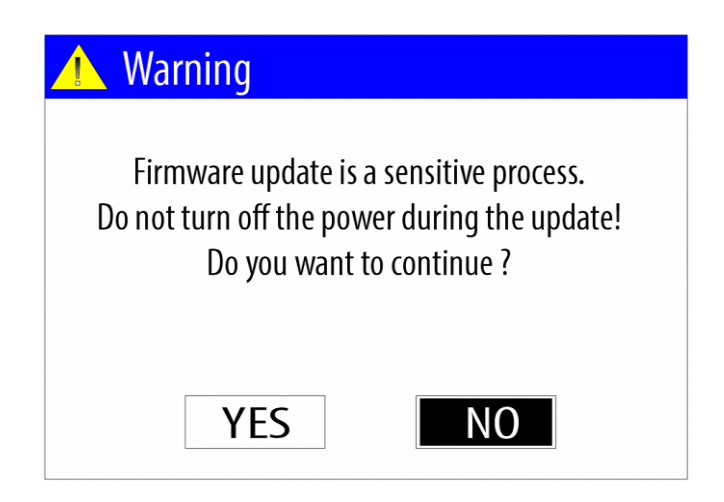

From this panel, using <Left arrow> / <Right arrow> select <YES> and confirm with <OK> button.

A series of messages will appear on the screen, showing the sequence of actions that the device performs to update the software.

Upon successful completion of the firmware update process, the device will restart and message will appear on the screen. Example:

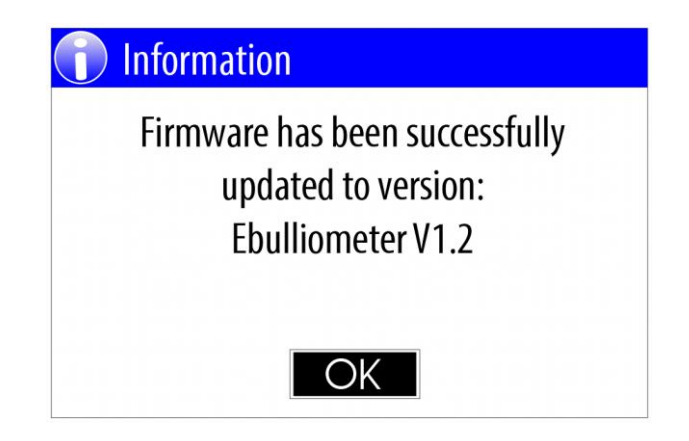

# <span id="page-42-0"></span>**5.4.9. About device**

To enter in the "About device" mode from the "Settings" menu (see item 5.4.), select the " About device" menu option using the  $\langle$ Down arrow $\rangle$  / $\langle$ Up arrow $\rangle$  buttons and then confirm with the  $\langle$  OK $\rangle$ .

Example of "About device" panel:

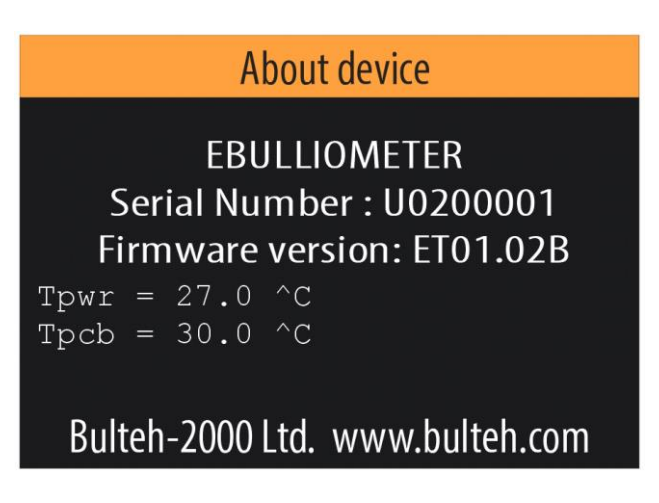

where: EBULLIOMETER - device type Serial Number - Main PCB serial number Firmware version - Current firmware version

Tpwr - Current power block temperature Tpcb - Current PCB temperature

Bulteh-2000 Ltd - device manufacturer www.bulteh.com - manufacturer's website

#### <span id="page-42-1"></span>**5.4.10. System**

This mode is intended to be used from the manufacturer only and it is not available for the users.

#### <span id="page-42-2"></span>**5.5. "Cooling" mode**

In case the temperature of the power block of the device rises above  $45.0\degree$  C or the temperature of PCB rises above 40.0 ° C, the device automatically switches to "Cooling" mode.

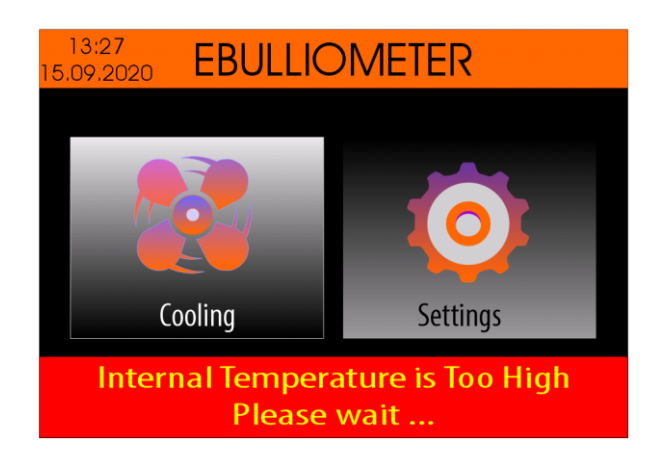

#### **Note: This mode does not allow measurements to be made on either wine or water.**

To monitor the current temperatures, select the <Cooling> icon using the <Left Arrow> / <Right Arrow> buttons and then press the <OK> button.

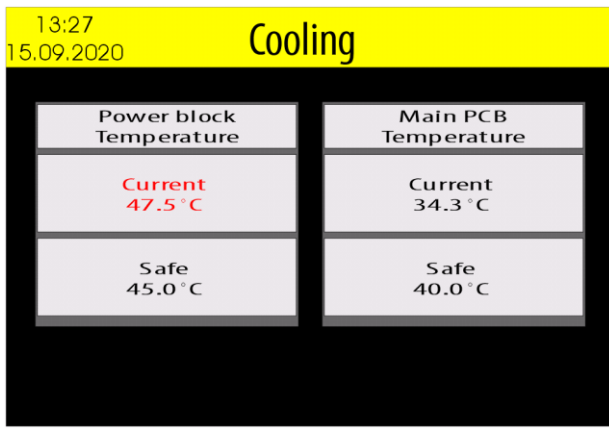

Once the power block temperature drops below 45.0 ° C and the PCB temperature drops below 40.0 ° C, the device automatically exits this mode and measurements are allowed.

#### <span id="page-43-0"></span>**6. Errors description**

When an error occurs, the device displays a error message. Example:

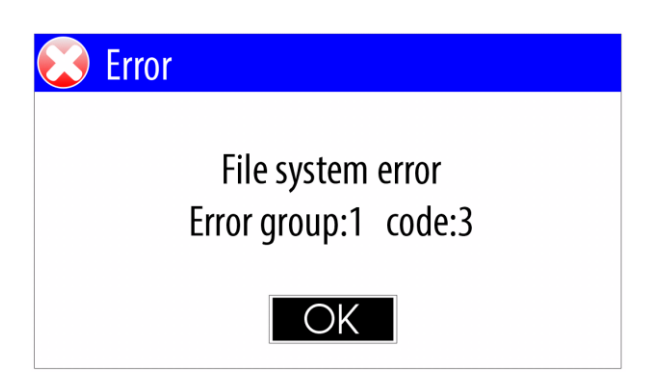

where : Error group - The error group code code - The error code in the group

# <span id="page-44-0"></span>**6.1. Error group table:**

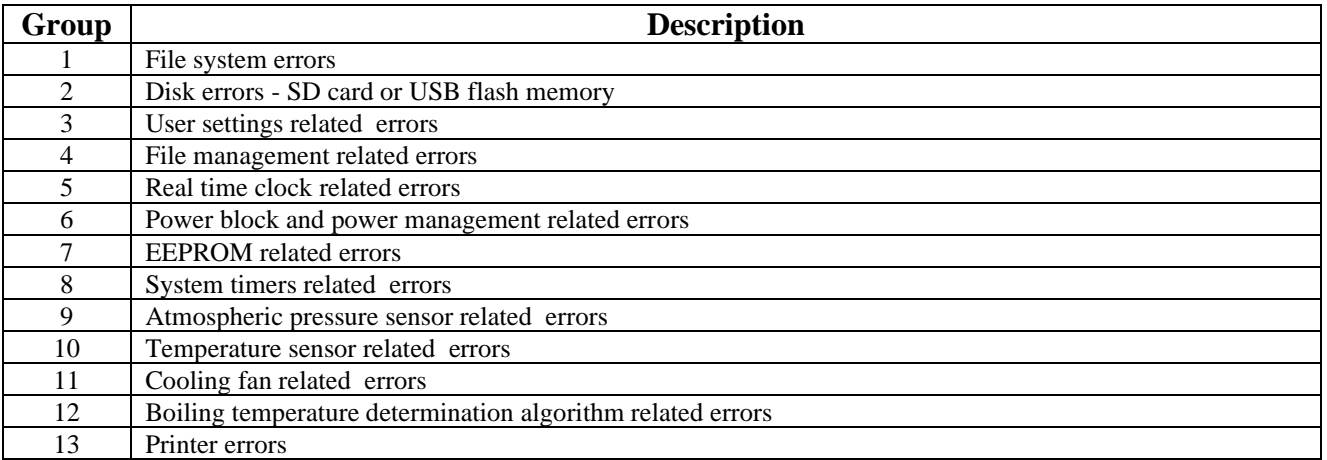

# <span id="page-44-1"></span>**6.2. Description of error group 1: File system errors**

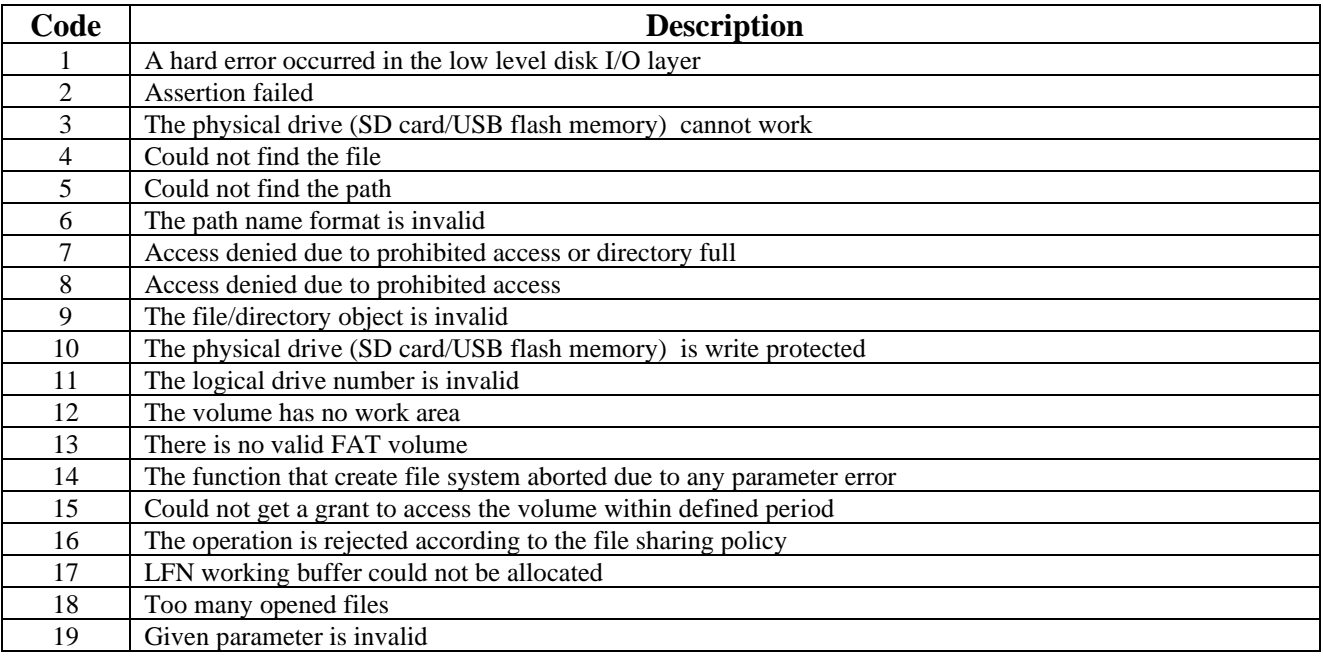

# <span id="page-44-2"></span>**6.3. Description of error group 2: Disk errors - SD card or USB flash memory**

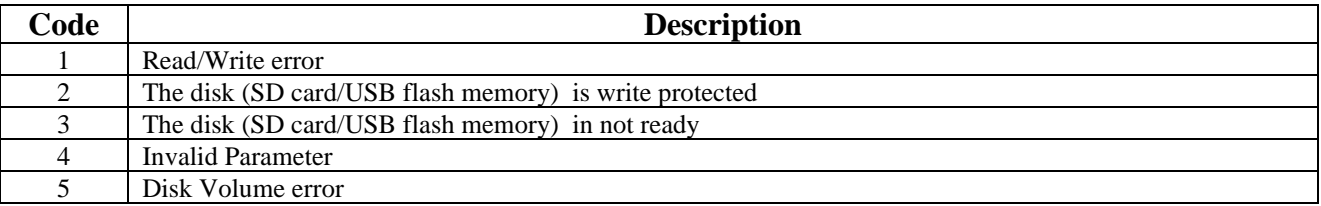

# <span id="page-44-3"></span>**6.4. Description of error group 3: User settings related errors**

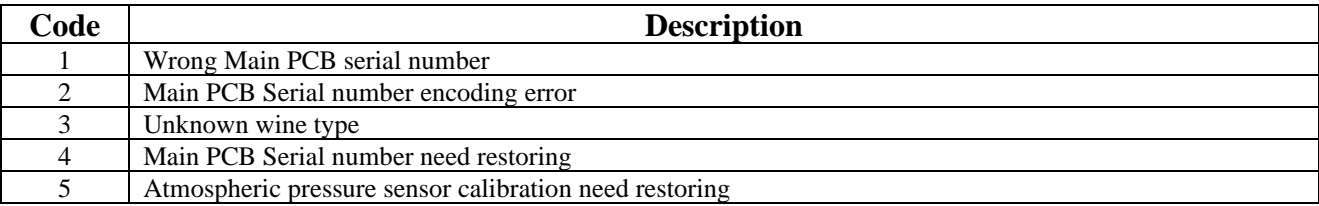

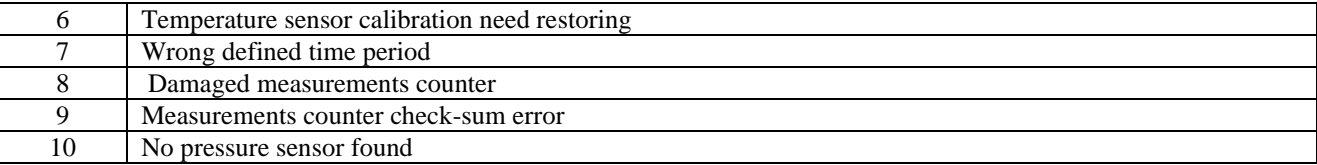

# <span id="page-45-0"></span>**6.5. Description of error group 4: File management related errors**

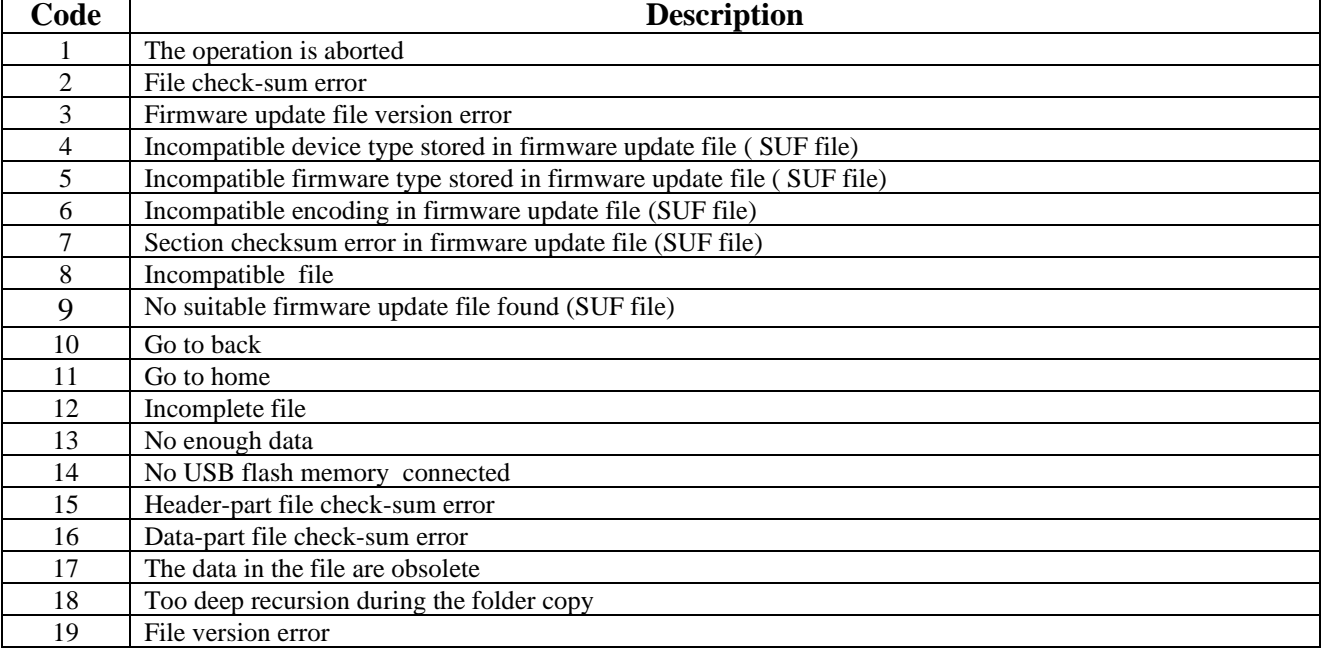

# <span id="page-45-1"></span>**6.6. Description of error group 5: Real time clock related errors**

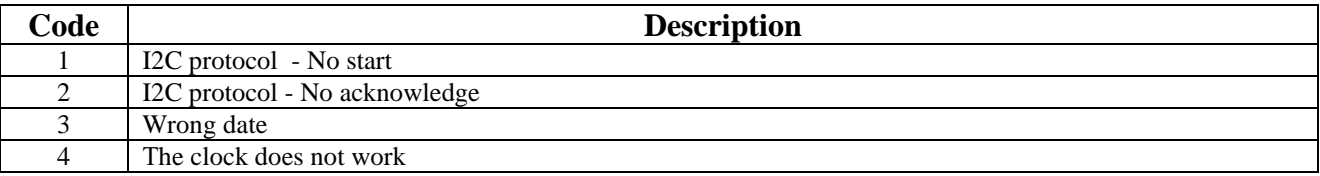

# <span id="page-45-2"></span>**6.7. Description of error group 6: Power block and power management related errors**

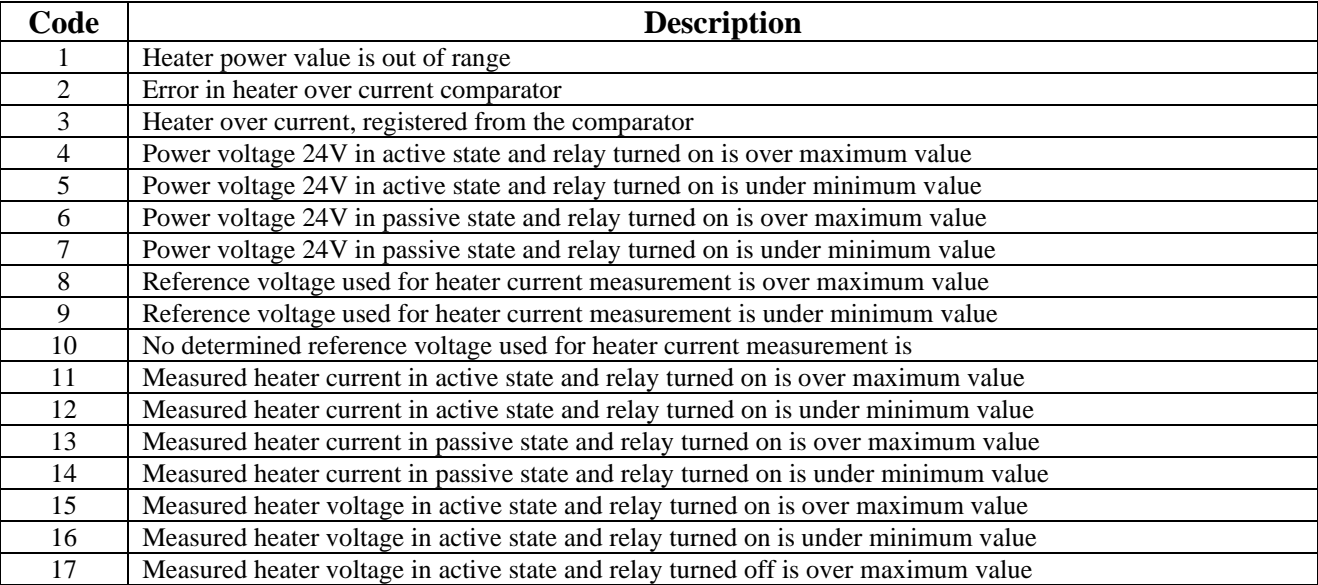

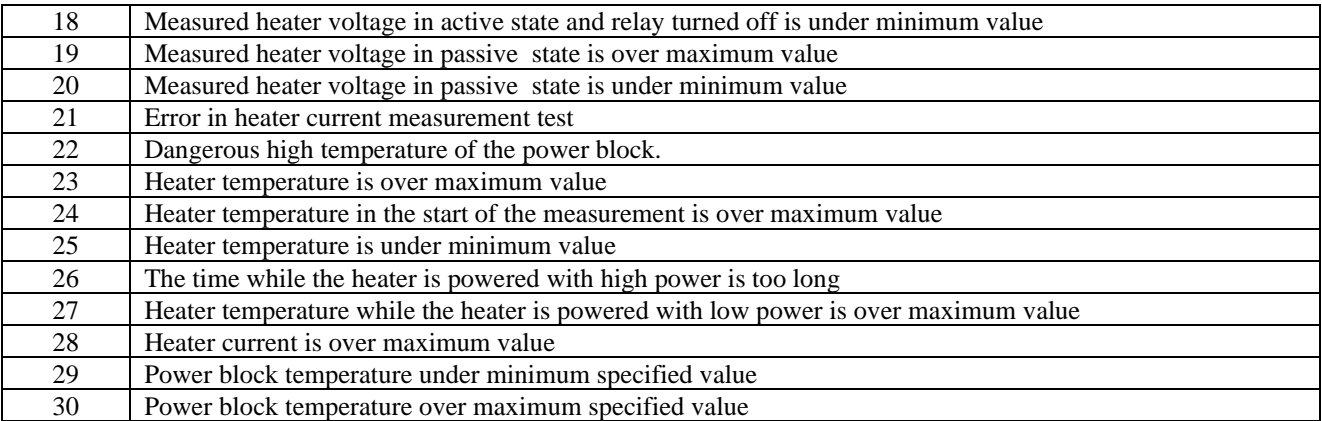

# <span id="page-46-0"></span>**6.8. Description of error group 7 : EEPROM related errors**

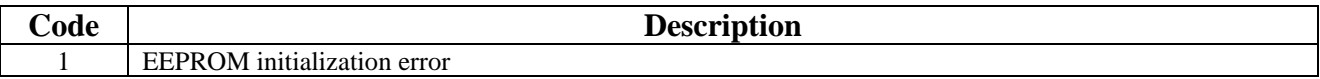

# <span id="page-46-1"></span>**6.9. Description of error group 8: System timers related errors**

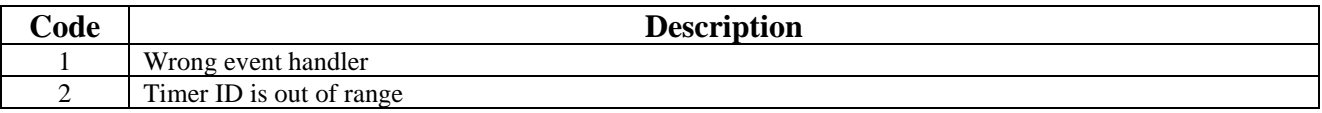

# <span id="page-46-2"></span>**6.10. Description of error group 9: Atmospheric pressure sensor related errors**

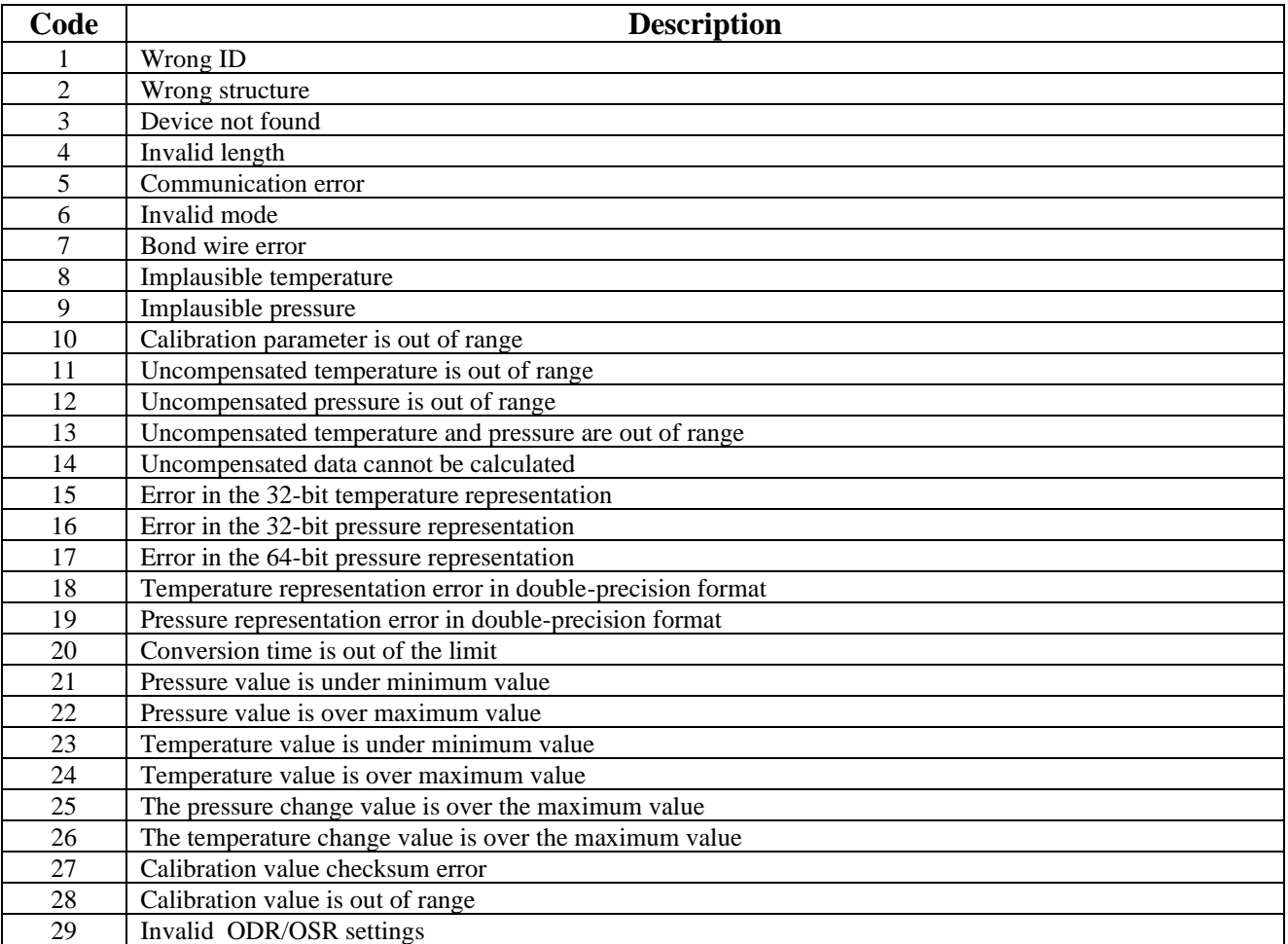

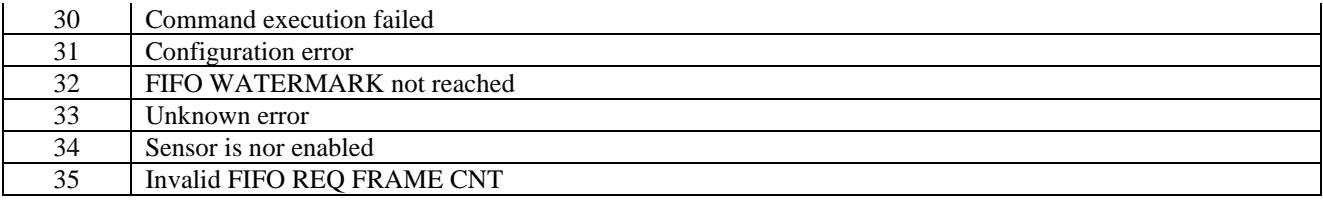

## <span id="page-47-0"></span>**6.11. Description of error group 10: Temperature sensor related errors**

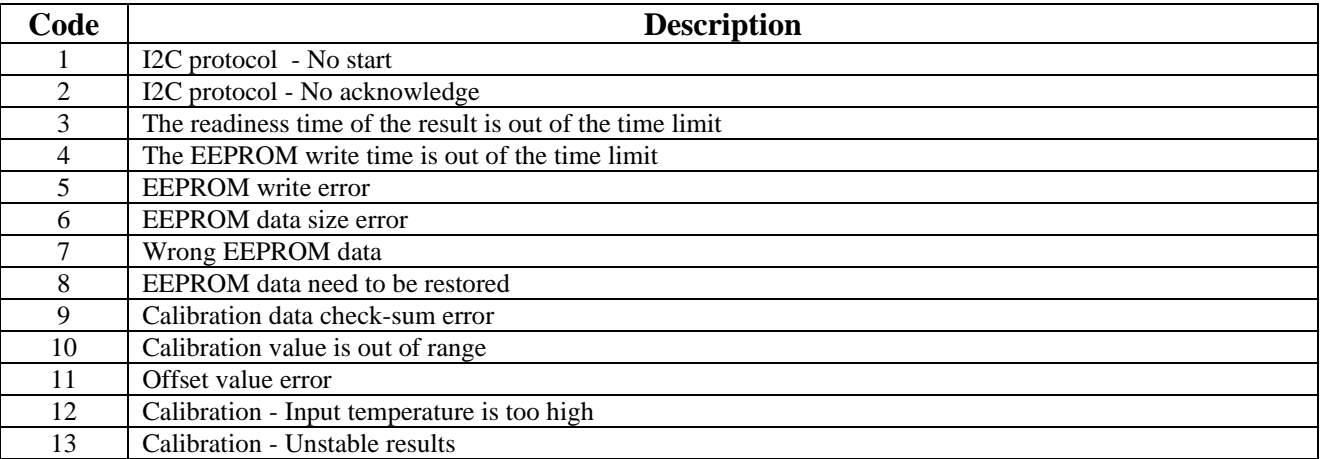

# <span id="page-47-1"></span>**6.12. Description of error group 11: Cooling fan related errors**

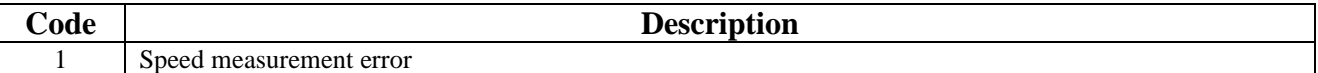

#### <span id="page-47-2"></span>**6.13. Description of error group 12: Boiling temperature determination algorithm related errors**

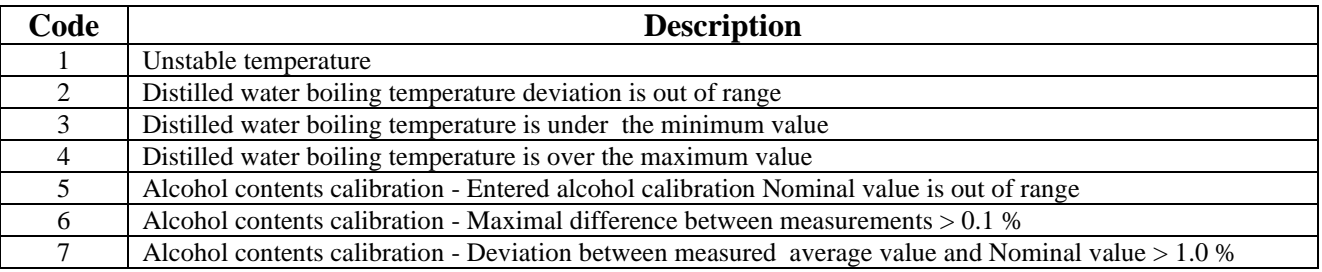

#### <span id="page-47-3"></span>**6.14. Description of error group 13: Printer errors**

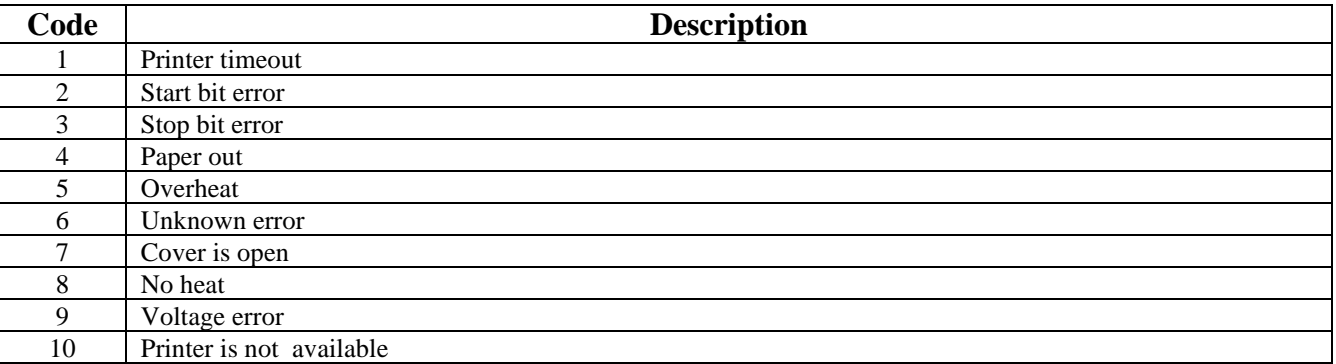

#### <span id="page-48-0"></span>**7. WARRANTY CARD**

This ebulliometer is warranted from the date of purchase. This warranty covers all expenses incurred in connection with defects in materials and workmanship in this product, excluding broken glass and water leakage defect. This warranty does not cover expenses incurred in connection with defects resulting from improper operation, maintenance or abuse.

This Warranty Card has to be filled in at the time of purchase of the meter. No claims will be accepted without the genuine Warranty Card or other evidence of purchase.

This warranty will be avoided in the case of modification or repair by unauthorized personnel or lack of a serial number.

#### **Serial No:**

**Date:**